**Serial Device Server Module Web Operation Manual**

> Publication Date: Jan. 2015 Version: V1.0

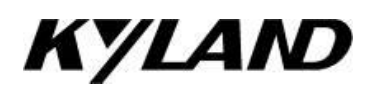

### **Disclaimer:**

Kyland Technology Co., Ltd. tries to keep the content in this manual as accurate and as up-to-date as possible. This document is not guaranteed to be error-free, and we reserve the right to amend it without notice.

### **All rights reserved**

No part of this documentation may be excerpted, reproduced, translated, annotated or duplicated, in any form or by any means without the prior written permission of KYLAND Corporation.

**Copyright © 2015 Kyland Technology Co., Ltd.**

Publication: Kyland Technology Co., Ltd Website: [http://www.kyland.com](http://www.kyland.com/) FAX: +86-10-88796678 Email: support@kyland.com

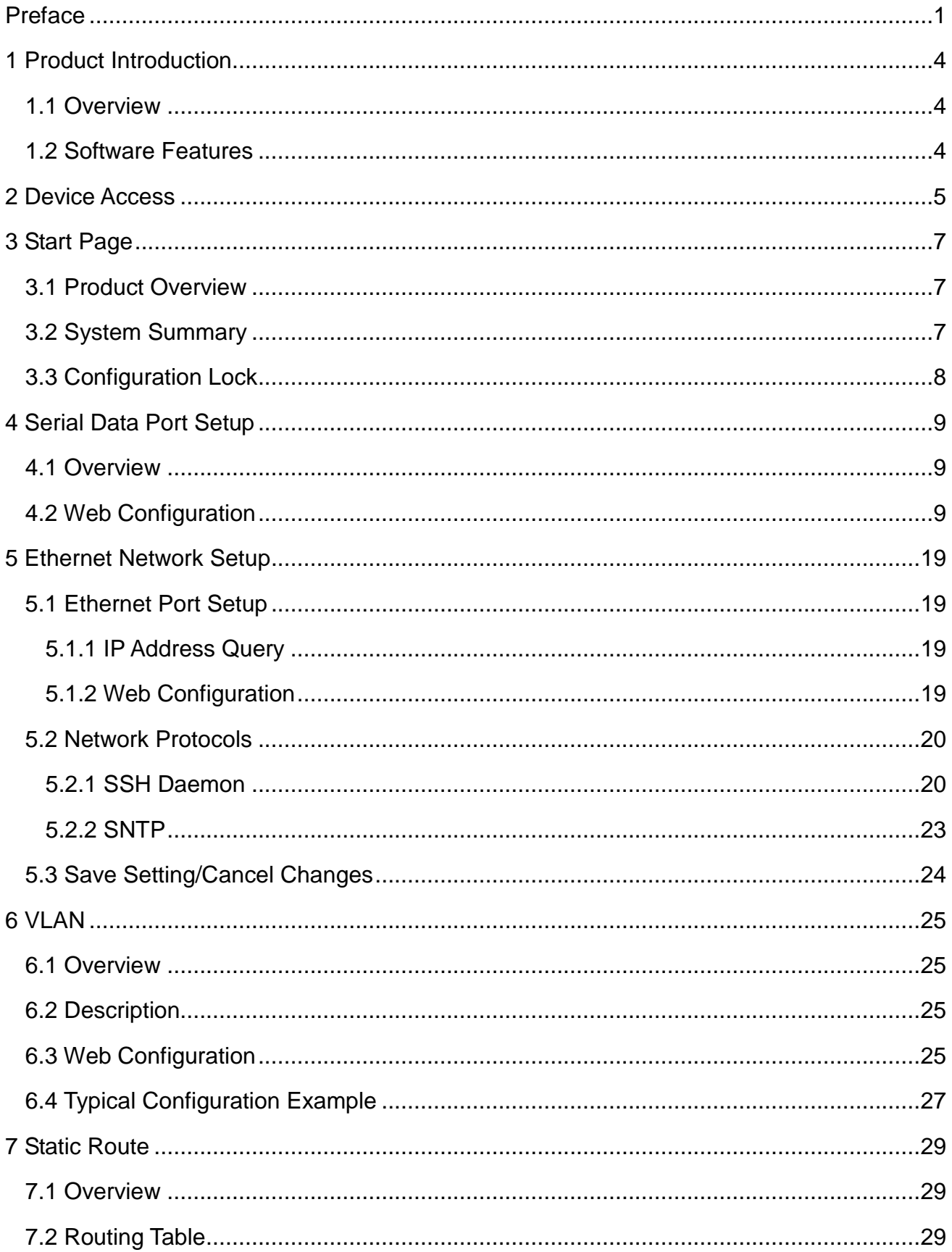

# **Contents**

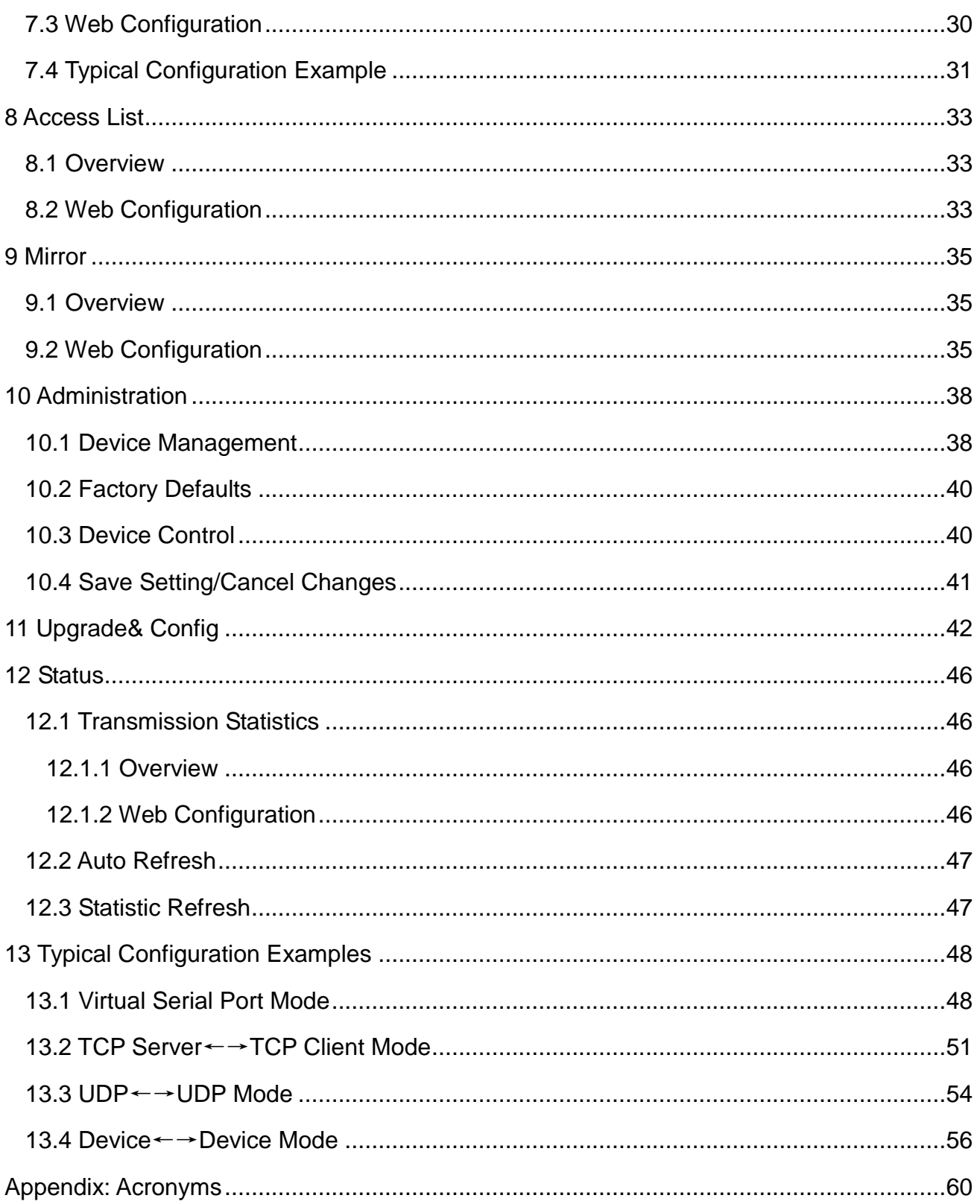

# <span id="page-4-0"></span>**Preface**

The manual describes the access modes and software features of serial device server module, as well as the Web configuration methods.

# **Content Structure**

The manual contains the following contents:

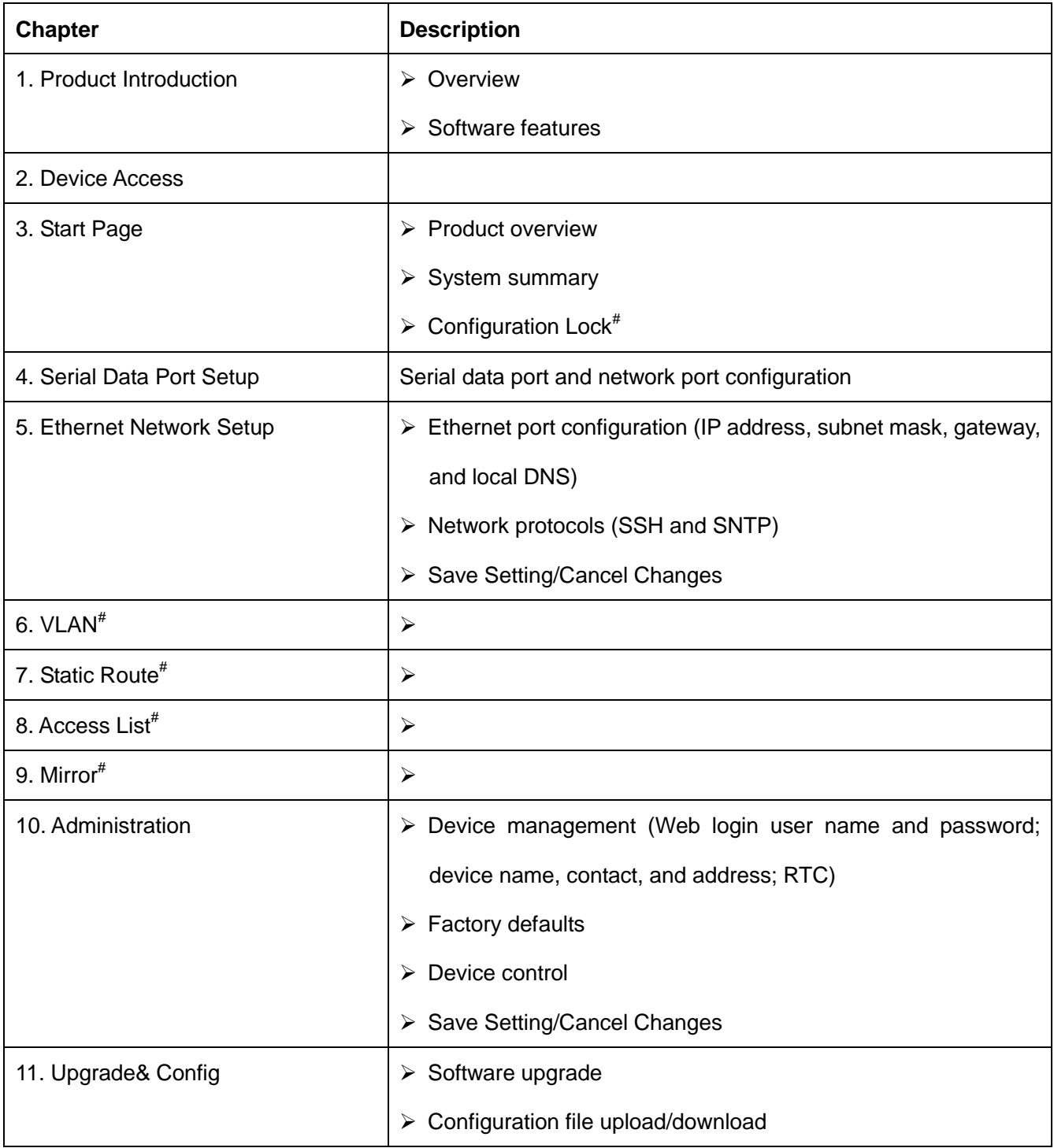

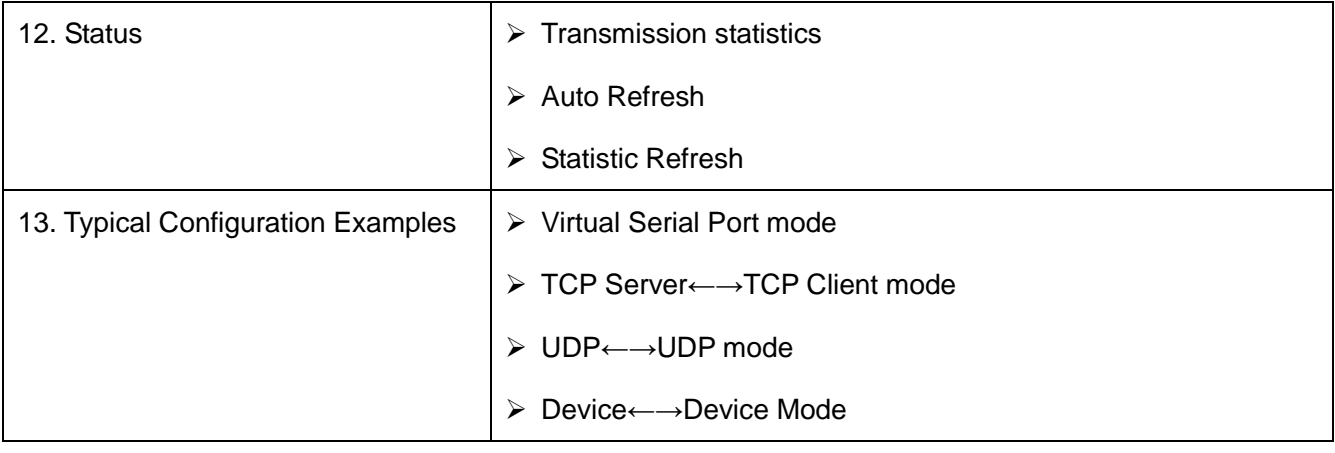

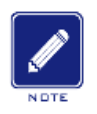

**Note:**

# indicates the features not available on SM6.6-4D-232/422/485-0.5U

# **Conventions in the manual**

1. Text format conventions

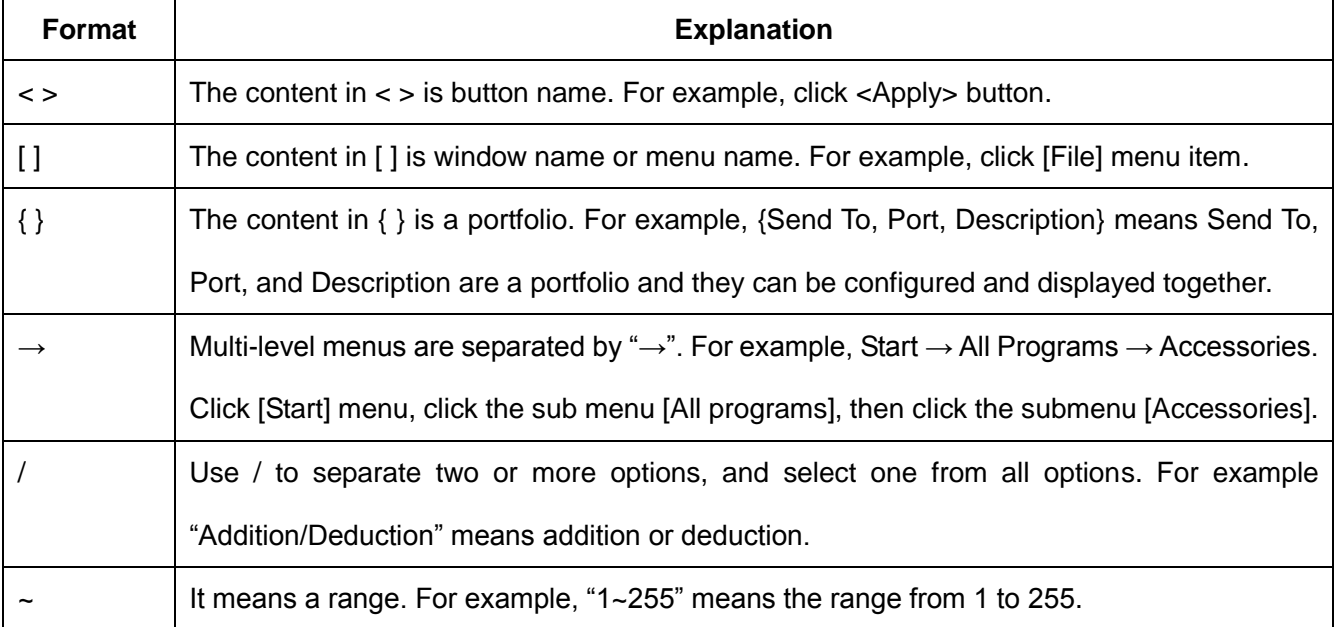

# 2. Symbol conventions

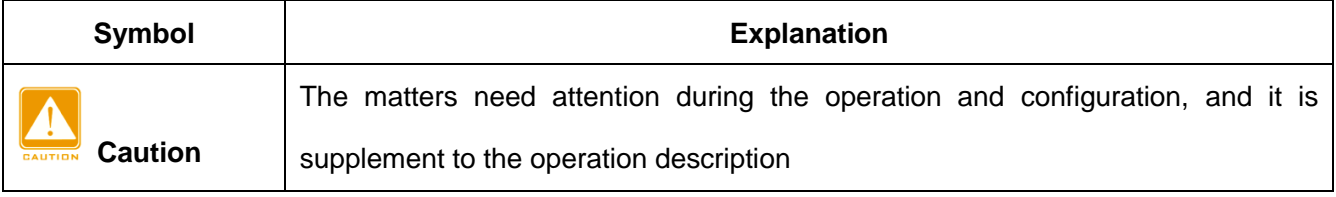

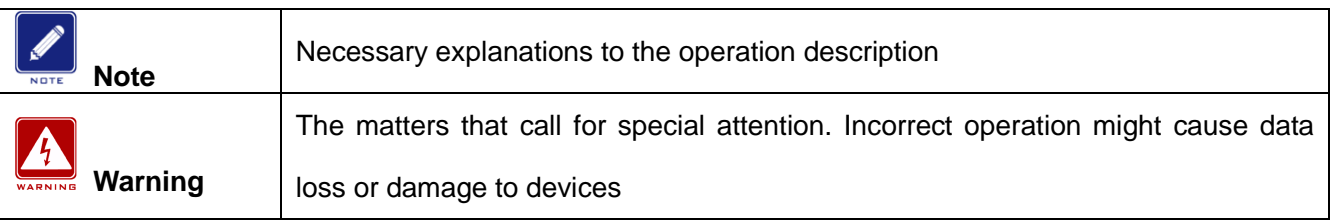

# **Product Documentation**

The documentation of serial device server module includes the following documents:

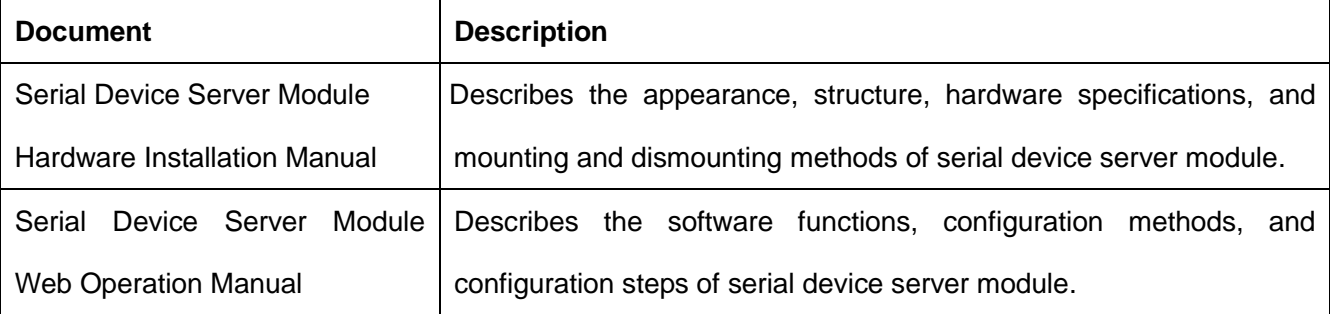

# **Document Obtainment**

You can obtain the documents from:

- $\triangleright$  CD or manual delivered with the device
- ▶ Kyland website: [www.kyland.com](http://www.kyland.com/)

# <span id="page-7-0"></span>**1 Product Introduction**

# <span id="page-7-1"></span>**1.1 Overview**

Serial device server module is a serial port module developed by Kyland Technology Co., Ltd. Specifically for the power industry. The module, compact and light, can be inserted into the slots of SICOM3028GPT series industrial Ethernet switches.

# <span id="page-7-2"></span>**1.2 Software Features**

This series devices support the following software features:

- Device management: software upgrade, configuration file upload/download
- **Device diagnosis: mirror**
- $\triangleright$  Network management: management through Telnet and Web
- $\triangleright$  Transmission protocols: TCP and UDP
- $\triangleright$  Network security: SSH, access list
- $\triangleright$  Switching attributes: VLAN
- $\triangleright$  Synchronization protocol: SNTP
- Data transmission: TCP Server, TCP Client, and UDP mode, as well as Multi-connect

mode, static route

 $\triangleright$  Serial port parameters:

Baud rate: 50~230400 Data bits used: 5, 6, 7, 8 Stop bits used: 1, 2 RS232/RS485/RS422 mode Parity Flow control by software Inter-frame interval setting RTS Carrier control (T1, T2)

# <span id="page-8-0"></span>**2 Device Access**

You can access the device in either of the following ways:

- > Telnet/SSH
- $\triangleright$  Web browser

The manual describes access through the Web browser. Before login, you need to make sure that the PC can communicate with the device properly.

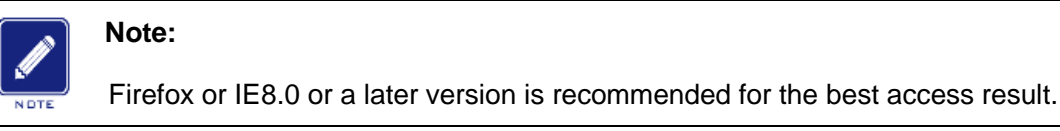

1. Enter "**http://***IP address*" in the address box of the browser. The login dialog box is displayed, as shown in [Figure 1.](#page-8-1) Enter user name "admin" and password "123". Click <OK>.

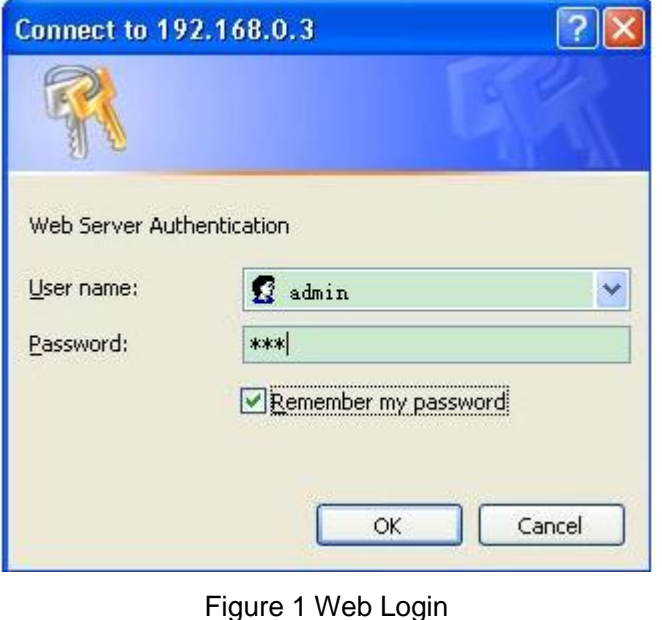

#### <span id="page-8-1"></span>**Note:**

The default IP address of the device is 192.168.0.3. If you do not know the IP address of the network port in use, see section [5.1.1](#page-22-2) *[IP Address Query](#page-22-2)* to view the IP address.

2. The Web UI of the device is displayed. The navigation tab menu is on the top of the page, as shown in the red circle in [Figure 2,](#page-9-0) [Figure 3.](#page-9-1)

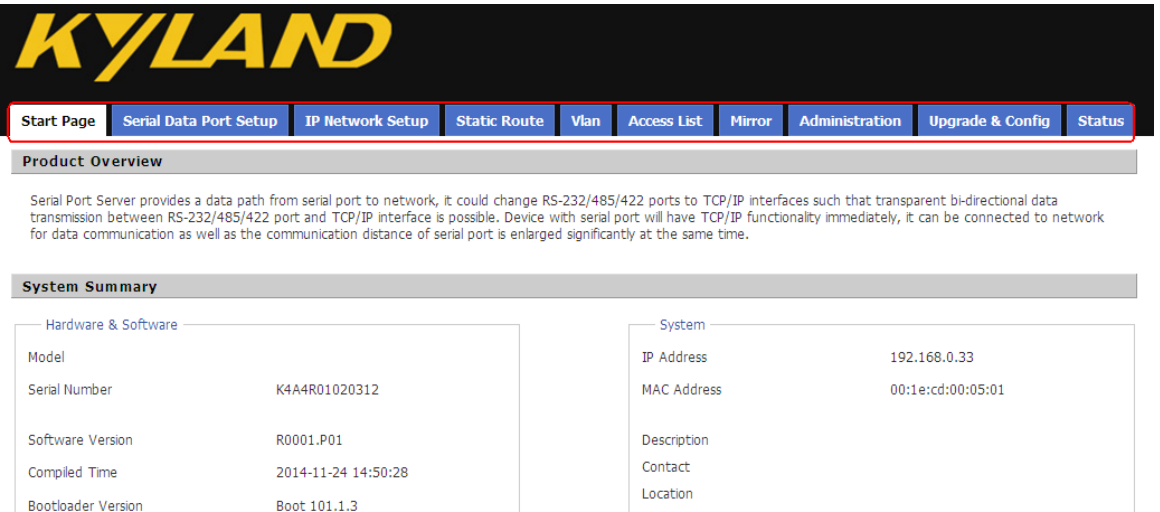

### Figure 2 Web UI--SM6.6-4D-A-4RS232/422/485-0.5U

<span id="page-9-0"></span>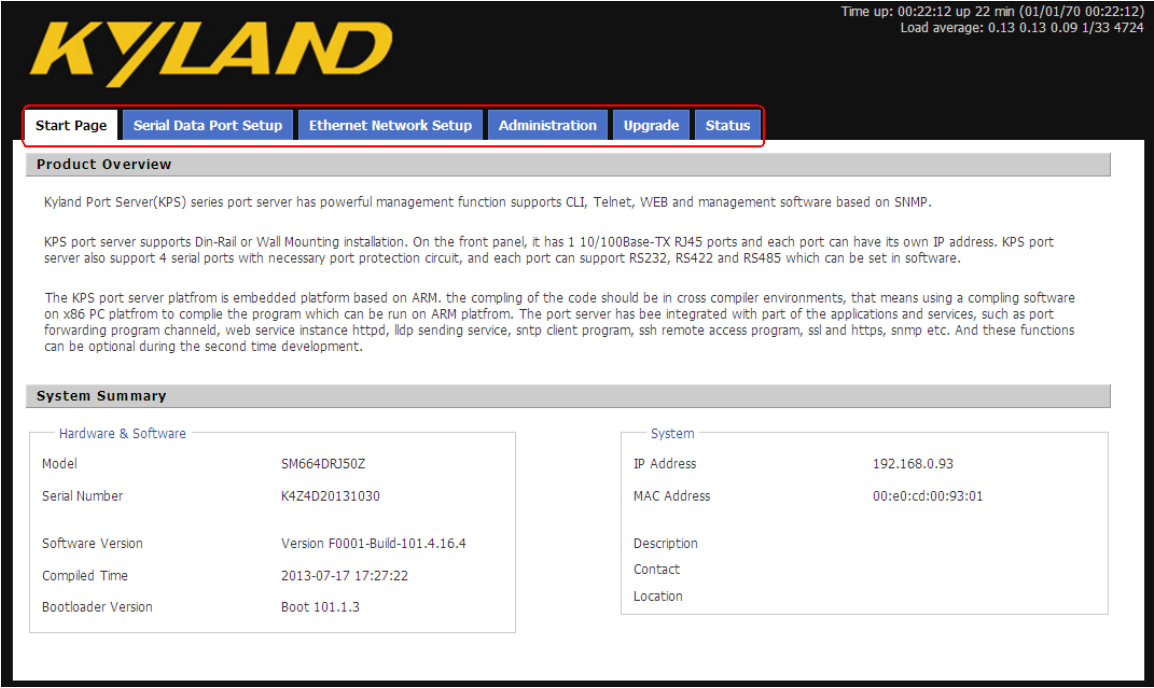

<span id="page-9-1"></span>Figure 3 Web UI--SM6.6-4D-232/422/485-0.5U

# <span id="page-10-0"></span>**3 Start Page**

The Start Page consists of two parts: Product Overview and System Summary.

# <span id="page-10-1"></span>**3.1 Product Overview**

Product Overview covers the port standards, and operation mode of the device, as shown in

#### [Figure 4,](#page-10-3) [Figure 5.](#page-10-4)

<span id="page-10-3"></span>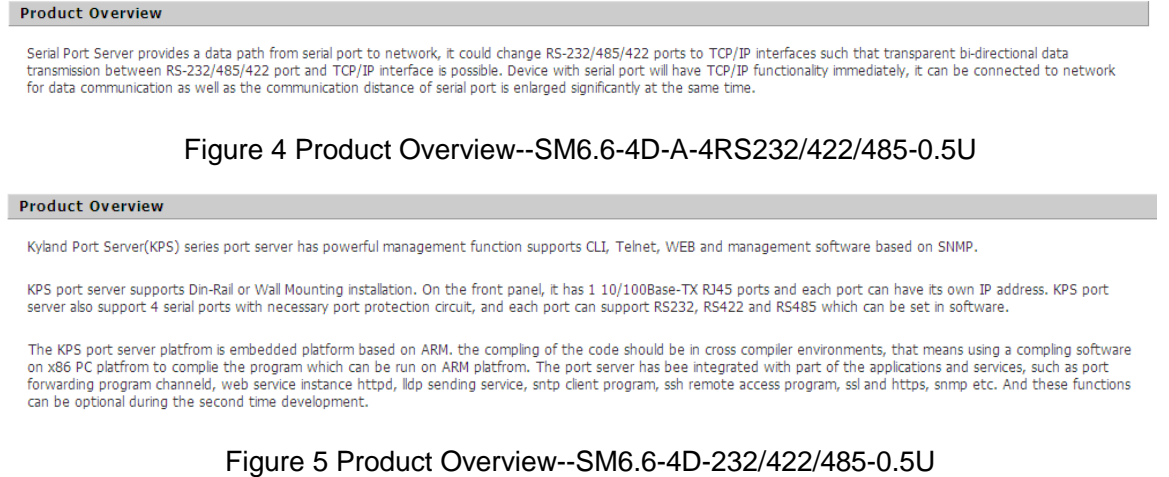

# <span id="page-10-4"></span><span id="page-10-2"></span>**3.2 System Summary**

System Summary covers the model, SN, software version, compiled time, Bootloader version, management IP address, MAC address, description, contact, and location of the device, as shown in [Figure 6.](#page-10-5)

<span id="page-10-5"></span>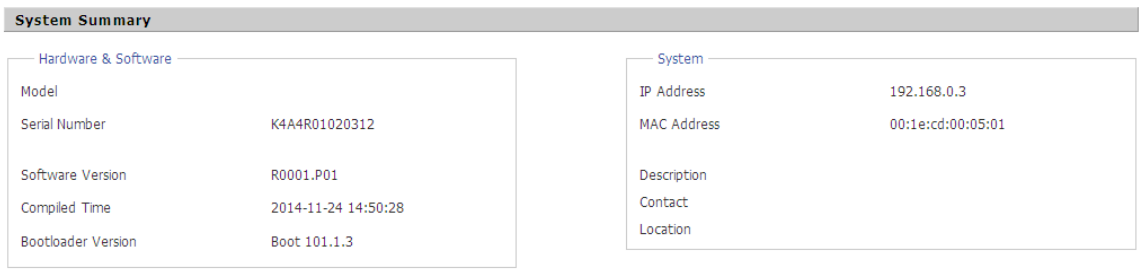

Figure 6 System Summary

# <span id="page-11-0"></span>**3.3 Configuration Lock**

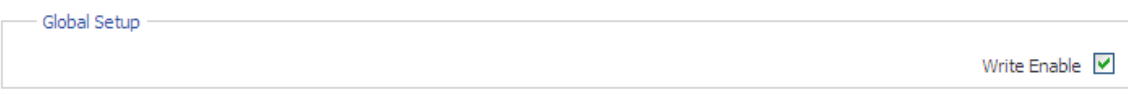

Figure 7 Configuration Lock

There is configuration lock function in every configuration interface. The parameters of interface can be configured by clicking the **Write Enable** option, otherwise you can not configure the parameters.

# <span id="page-12-0"></span>**4 Serial Data Port Setup**

# <span id="page-12-1"></span>**4.1 Overview**

Serial data port is also called serial port. A serial port sends data bit by bit along a simple communication line. Bidirectional communication requires only a pair of transmission cables, greatly reducing costs. Based on electrical standards and protocols, the serial ports of the device can work in RS232, RS422, and RS485 modes.

# <span id="page-12-2"></span>**4.2 Web Configuration**

1. Select a serial port ID, as shown in [Figure 8.](#page-12-3)

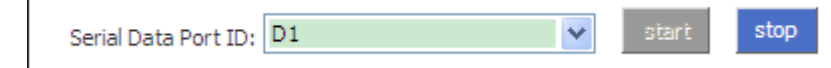

Figure 8 Selecting a Serial Port ID

# <span id="page-12-3"></span>**Serial Data Port ID**

Options: D1/D2/D3/D4

Function: Select the specific serial port. D1, D2, D3, and D4 indicate the four serial ports (1,

2, 3, and 4) on the front panel respectively.

# **Start/Stop**

Default: Start

Function: Start/Stop data transmission on the serial port.

Description: If the button is grey, the corresponding function is already enabled. If the button is blue, the function is disabled. As shown in [Figure 8,](#page-12-3) data transmission is already started on serial port 1.

2. Set parameters for the specified serial port.

| Serial Data Port Settings |                     |   |
|---------------------------|---------------------|---|
| <b>Baud Rate</b>          | 9600                | ₩ |
| Data Bits Used            | 8                   | v |
| Parity                    | None                | ٧ |
| Stop Bits Used            | 1                   | ٧ |
| Flow Control              | RTS Carrier Control | ٧ |
| Т1                        | 10                  | ٧ |
| T2                        | 10                  | ٧ |
| Serial Mode               | <b>RS232</b>        | ▽ |
| Inter Frame Gap           | 30                  |   |
|                           |                     |   |

Figure 9 Setting Parameters for the Serial Port

#### **Baud Rate**

Options: 230400/115200/57600/38400/19200/9600/4800/2400/1800/1200/600/300

/200/150/134/110/75/50

Default: 9600

Function: Set the baud rate of the serial port.

Description: Baud rate is the number of bits transmitted per second. It is an indicator of communication speed.

#### **Data Bits Used**

Options: 5/6/7/ 8

Default: 8

Function: Set the data bits of the serial port.

Description: The parameter is an indicator of the actual data bits in communication.

#### **Parity**

Options: None/Even/Odd/Space/Mark

Default: None

Function: Set the parity mode of the serial port.

Description: Parity is an error check mode for serial port communication. A check bit is transmitted besides the data bits to make the transmitted bits meet related standard. If the transmitted bits does not meet related standard, error code occurs. None: indicates that transmitted data is not checked. Even: indicates that a check bit is set to make transmitted data contain an even number of "1". Odd: indicates a check bit is set to make transmitted data contain an odd number of "1". Space: indicates that the check bit is always set to 0. Mark: indicates that the check bit is always set to 1.

#### **Stop Bits Used**

Options: 1/2

Default: 1

Function: Set the stop bit of the serial port.

Description: The stop bit is the last bit of a single packet indicating the transmission end. It also serves for clock synchronization.

#### **Flow Control**

Options: None, Software (SM6.6-4D-232/422/485-0.5U)

None, XON/XOFF, RTS Carrier Control (SM6.6-4D-A-4RS232/422/485-0.5U)

Default: None

Function: Configure the traffic transmission control of the serial port

Description: Flow control adds specific signal to the serial port to stop or recover data transmission on the serial port, achieving traffic control on the port. None: indicates no traffic control. XON/XOFF and Software indicate that traffic transmission control is implemented on the serial port through software. RTS Carrier Control indicates that traffic transmission identification is implemented on the serial port through RTS Carrier signal.

**T1**

Option: 10/50/100/200 ms

Default: 10ms

Function: T1 indicates the wait time before the serial port sends frames after the RTS carrier signal is activated. When RTS Carrier Control is selected for the flow control, this parameter needs to be set.

#### **T2**

Option: 10/50/100/200 ms

Default: 10ms

Function: T2 indicates the wait time before the RTS carrier signal is closed after the serial

11

port sends frames. When RTS Carrier Controlis selected for the flow control, this parameter needs to be set.

#### **Serial Mode**

Options: RS232/RS485/RS422

Default: RS232

Function: Configure the serial port mode.

#### **Inter Frame Gap**

Options: 0~100ms(SM6.6-4D-232/422/485-0.5U)

0~280ms(SM6.6-4D-A-4RS232/422/485-0.5U)

Default: 30(SM6.6-4D-232/422/485-0.5U) 0(SM6.6-4D-A-4RS232/422/485-0.5U)

Function: Set the maximum inter-frame interval.

Description: The serial port module identifies a complete data frame based on inter-frame intervals. To be specific, if no data is received within the specified interval, the device considers the previous data frame as complete and forwards the frame at one time.

3. Set parameters for the network port.

 $\triangleright$  Configure the device to work in TCP server mode.

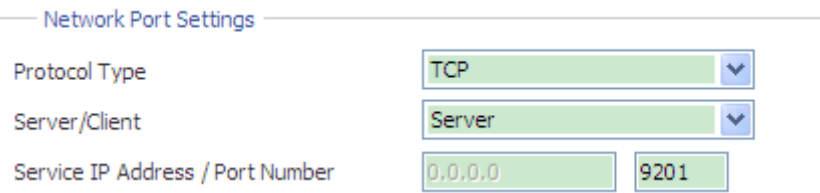

<span id="page-15-0"></span>Figure 10 Setting Parameters for the Network Port (TCP Server)--SM6.6-4D-232/422/485-0.5U

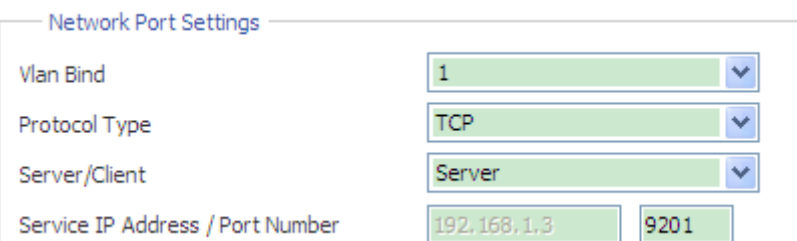

Figure 11 Setting Parameters for the Network Port (TCP Server)--SM6.6-4D-A-4RS232/422/485-0.5U

#### **Vlan Bind**

Option: none/ all created VLAN IDs

Default: none

Function: Bind the current serial port to a VLAN; none indicates the serial port is not bound to any VLAN. The source IP address of packets forwarded by serial port is the IP address of the VLAN interface that is bound to the serial port. If the serial port is not bound to any VLAN interface, the IP address is the management IP address of the serial port system (default: 192.168.0.3).

## **Protocol Type**

Options: TCP/UDP

Default: TCP

Function: Select the transmission protocol for the device.

#### **Server/Client**

Options: Server/Client

Default: Server

Function: Configure the device as the TCP server or client.

#### **Service IP Address/Port Number**

Options: --/1024~65000

Default: --/9201 (serial port 1), --/9202 (serial port 2), --/9203 (serial port 3), --/9204 (serial port 4)

Function: Set the IP address and TCP port number for the specified serial port of the TCP server.

SM6.6-4D-A-4RS232/422/485-0.5U: IP address is automatically set to the IP address of the VLAN interface that is bound to the serial port. If the serial port is not bound to any VLAN interface, the IP address is set to the management IP address of the serial port (default: 192.168.0.3).

SM6.6-4D-232/422/485-0.5U: IP address is automatically set to the management IP address of the serial port (default: 192.168.0.3).

 $\triangleright$  Configure the device to work in TCP client mode.

| Network Port Settings |         |                         |                    |                  |
|-----------------------|---------|-------------------------|--------------------|------------------|
| Protocol Type         | TCP     | $\overline{\mathbf{v}}$ |                    | (TCP, UDP)       |
| Server/Client         | Client  | Ÿ                       |                    | (server, client) |
| Remote Node           | Send To | Port                    | <b>Description</b> |                  |
|                       |         |                         |                    | add              |

Figure 12 Setting Parameters for the Network Port (TCP Client)--SM6.6-4D-232/422/485-0.5U

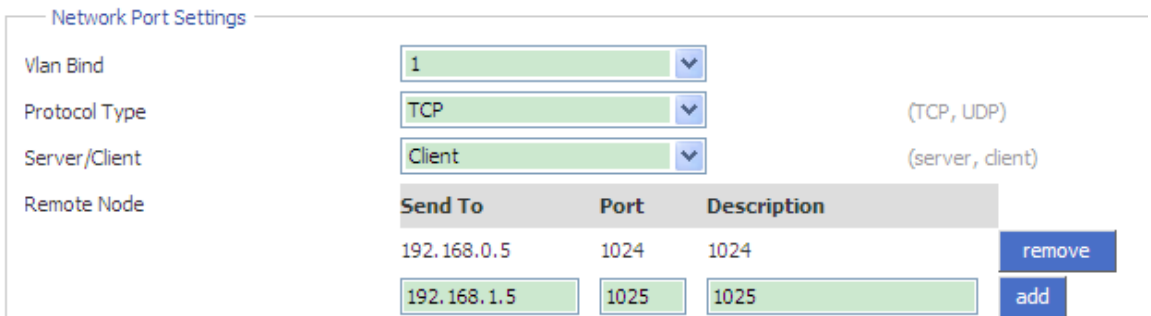

Figure 13 Setting Parameters for the Network Port (TCP Client)--SM6.6-4D-A-4RS232/422/485-0.5U

# **Vlan Bind**

Option: none/ all created VLAN IDs

Default: none

Function: Bind the current serial port to a VLAN; none indicates the serial port is not bound to any VLAN. The source IP address of packets forwarded by serial port is the IP address of the VLAN interface that is bound to the serial port. If the serial port is not bound to any VLAN interface, the IP address is the management IP address of the serial port system (default: 192.168.0.3).

# **Protocol Type**

Options: TCP/UDP

Default: TCP

Function: Select the transmission protocol for the device.

#### **Server/Client**

Options: Server/Client

Default: Server

Function: Configure the device as the TCP server or client.

#### **Remote Node**

**Send To**

Function: Set the IP address of the remote TCP server.

### **Port**

Range: 1024~65000

Function: Set the TCP port number of the remote TCP server.

### **Description**

Function: Describe the remote TCP server.

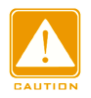

#### **Caution:**

If multiple remote TCP servers are configured, the **Description** parameter of each entry must be unique. Otherwise, the configuration fails.

After setting these parameters, click <add> to add the entry, click <remove> to delete the entry.

### $\triangleright$  Configure the device to work in UDP mode.

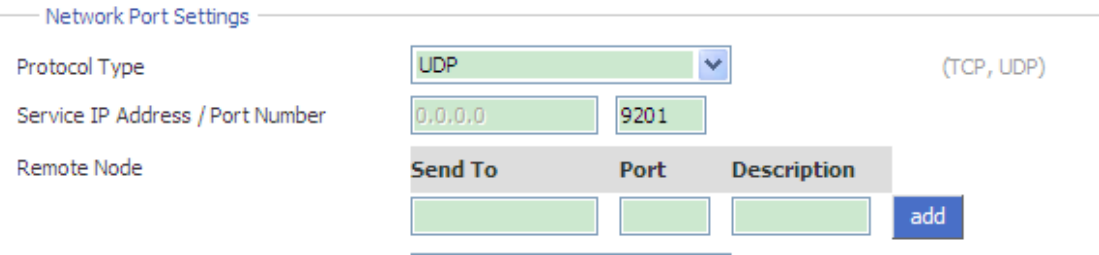

Figure 14 Setting UDP Parameters--SM6.6-4D-232/422/485-0.5U

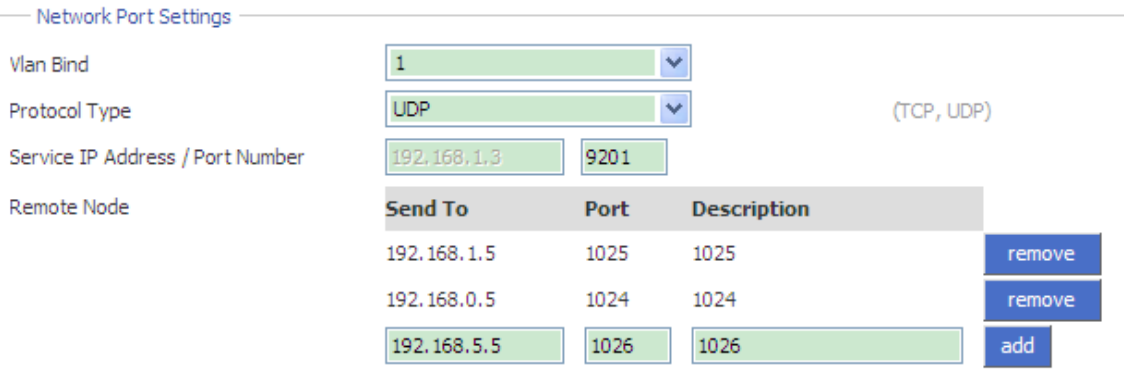

Figure 15 Setting UDP Parameters-- SM6.6-4D-A-4RS232/422/485-0.5U

#### **Vlan Bind**

Option: none/ all created VLAN IDs

# **KYLAND**

## Default: none

Function: Bind the current serial port to a VLAN; none indicates the serial port is not bound to any VLAN. The source IP address of packets forwarded by serial port is the IP address of the VLAN interface that is bound to the serial port. If the serial port is not bound to any VLAN interface, the IP address is the management IP address of the serial port system (default: 192.168.0.3).

### **Protocol Type**

Options: TCP/UDP

Default: UDP

Function: Select the transmission protocol for the device.

# **Service IP Address/Port Number**

Options: --/1024~65000

Default: --/9201 (serial port 1), --/9202 (serial port 2), --/9203 (serial port 3), --/9204 (serial port 4)

Function: Set the IP address and UDP port number for the specified serial port of the UDP local node.

SM6.6-4D-A-4RS232/422/485-0.5U: IP address is automatically set to the IP address of the VLAN interface that is bound to the serial port. If the serial port is not bound to any VLAN interface, the IP address is set to the management IP address of the serial port (default: 192.168.0.3).

SM6.6-4D-232/422/485-0.5U:IP address is automatically set to the management IP address of the serial port (default: 192.168.0.3).

#### **Remote Node**

#### **Send To**

Function: Set the IP address of the remote UDP host.

#### **Port**

Range: 1024~65000

Fuction: Set the port number of the remote UDP host.

# **Description**

Function: Describe the remote UDP host.

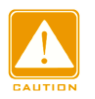

#### **Caution:**

If multiple remote TCP servers are configured, the **Description** parameter of each entry must be unique. Otherwise, the configuration fails.

After setting these parameters, click <add> to add the entry, click <remove> to delete the entry.

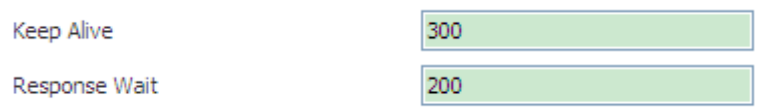

Figure 16 Setting the Keepalive Time

### **Keep Alive**

Range: 0~300s

Default: 300s

Function: Set the keepalive time for a connection. If no data is transmitted within the keepalive time, the connection is automatically disconnected. 0 indicates that the connection is not disconnected even if no data is transmitted.

#### **Response Wait**

Range: 100~2500ms(SM6.6-4D-232/422/485-0.5U)

0~2500ms(SM6.6-4D-A-4RS232/422/485-0.5U)

Default: 200ms (SM6.6-4D-232/422/485-0.5U)

0ms (SM6.6-4D-A-4RS232/422/485-0.5U)

Function: Configure the time of waiting for a response.

Description: Multiple TCP clients have established connections with serial port module (TCP server), when the server sends data to the client:

- $\triangleright$  If the server has communicated with clients during the configured time, the server would send the data to the last client it has communicated with.
- $\triangleright$  If the server has not communicated with clients during the configured time, the server would sent the data to the clients that have established TCP connection with the device.

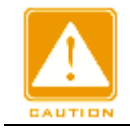

### **Caution:**

The Response Wait setting is valid only when the serial port device is set to TCP Server.

4. Automatically obtain the parameter settings of the current serial port and network port.

Auto Get Settings

Figure 17 Automatically Obtaining the Parameter Settings of Ports

Function: Enable or disable the function of automatically obtaining the parameter settings of the current serial port and network port.

Description: After the function is enabled, you do not need to refresh the interface to obtain the parameter settings of the serial port and network port.

Configuration method: Click the check box. The  $\Box$  icon indicates the function is enabled.

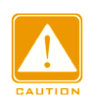

#### **Caution:**

When setting the parameters of the serial port and network port, you need to disable the Auto Get Settings function. Otherwise, the interface will automatically refresh itself, resulting in parameter setting failures.

5. Apply Setting/Cancel Changes

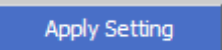

Figure 18 Apply Setting

Function: Save and apply the parameter settings of the current serial port and network port.

Cancel Changes Figure 19 Cancel Changes

Function: Cancel the parameter settings of the serial port and network port to restore previous settings.

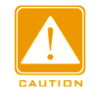

### **Caution:**

If you click **Cancel Changes** after you have clicked **Apply Setting**, the previous settings cannot be restored. Therefore, make sure that all parameter settings are correct before you click **Apply Setting**.

# <span id="page-22-0"></span>**5 Ethernet Network Setup**

# <span id="page-22-1"></span>**5.1 Ethernet Port Setup**

# <span id="page-22-2"></span>**5.1.1 IP Address Query**

You can also view the management IP address through the Web UI of the SICOM3028GPT. Click [Device Advanced Configuration]→[Serial-Card Management]→[Serial-Card Management] to enter Serial-Card Management page, as shown in [Figure 20.](#page-22-4)

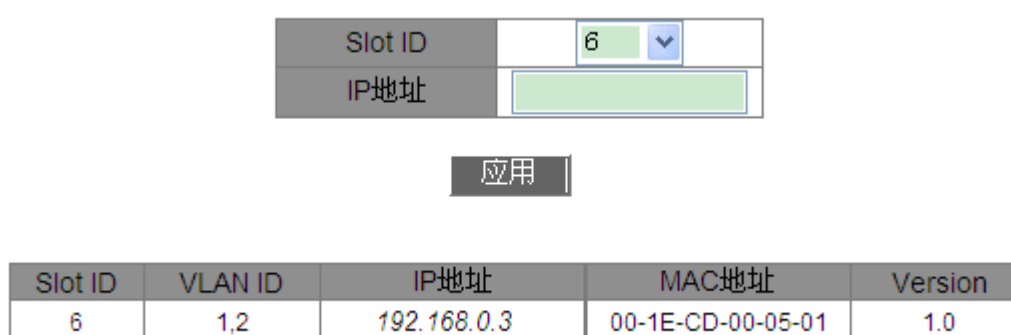

#### Figure 20 Serial-Card Management

# <span id="page-22-4"></span>**Slot ID**

Option: Select a slot ID of serial port module.

# **IP Address**

Format: A.B.C.D

Function: Configure the management IP address of the serial port module.

# <span id="page-22-3"></span>**5.1.2 Web Configuration**

1. You can set the management IP address of the serial port module through the Web UI of the SICOM3028GPT, as shown in [Figure 20.](#page-22-4)

2. You can also set the management IP address of the serial port module through the Web UI of serial port module, as shown in [Figure 21.](#page-23-2)

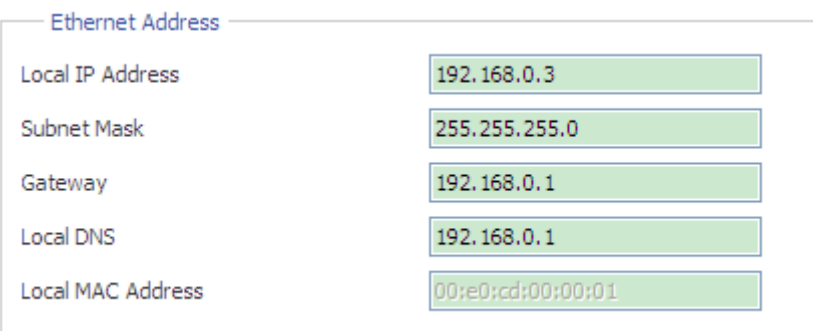

#### Figure 21 IP Configuration--SM6.6-4D-232/422/485-0.5U

<span id="page-23-2"></span>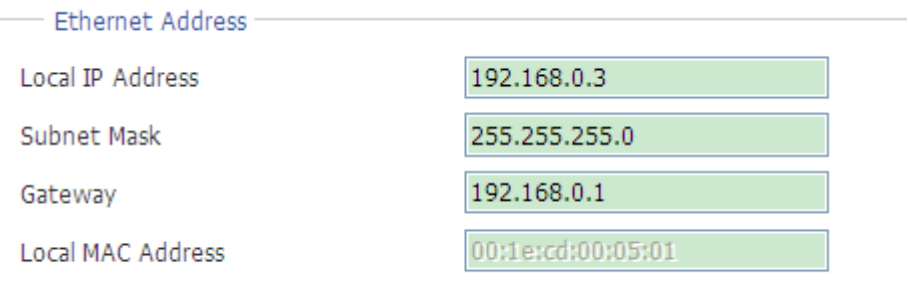

#### Figure 22 IP Configuration--SM6.6-4D-A-4RS232/422/485-0.5U

#### **Default setting**

Local IP Address: 192.168.0.3

Subnet Mask: 255.255.255.0

Gateway: 192.168.0.1

Local DNS: 192.168.0.1

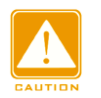

#### **Caution:**

- $\triangleright$  IP address and gateway must be in the same network segment; otherwise, the IP addess cannot be modified.
- $\triangleright$  If you cannot access the device successfully after changing IP address, please reboot the device.

# <span id="page-23-0"></span>**5.2 Network Protocols**

#### <span id="page-23-1"></span>**5.2.1 SSH Daemon**

#### **5.2.1.1 Overview**

Secure Shell (SSH) is a network protocol for secure remote login. SSH encrypts transmitted

data to prevent information disclosure. In this case, you can configure the device through the CLI.

# **5.2.1.2 Web Configuration**

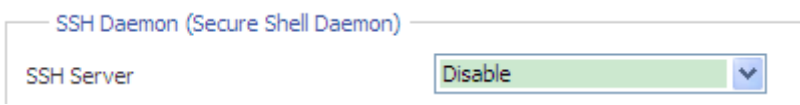

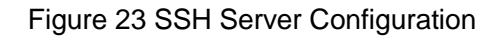

# **SSH Server**

Options: Disable/Enable

Function: Enable/Disable SSH server.

# **5.2.1.3 Typical Configuration Example**

It is required that the PC (SSH client) connects to the serial port module (SSH server), as shown in [Figure 24.](#page-24-0)

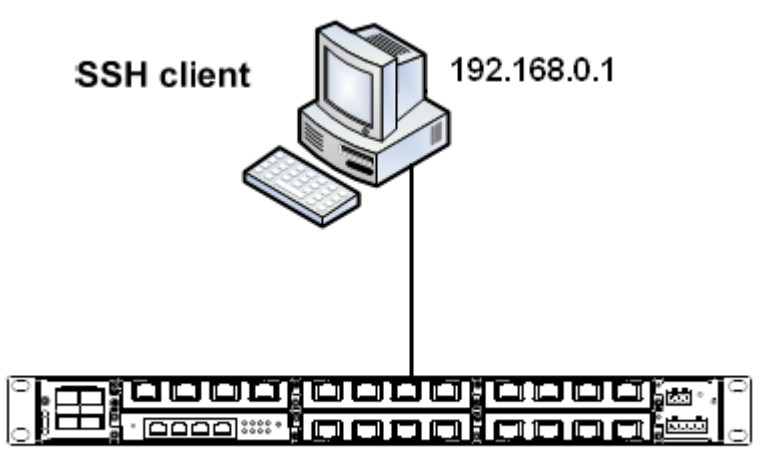

Serial port module: 192.168.0.3

Figure 24 SSH Configuration Example

<span id="page-24-0"></span>1. Establish the connection between the PC and serial port module. Open PuTTY.exe. Enter the IP address of SSH server, namely, 192.168.0.3, and set port number to 22, as shown in [Figure 25.](#page-25-0)

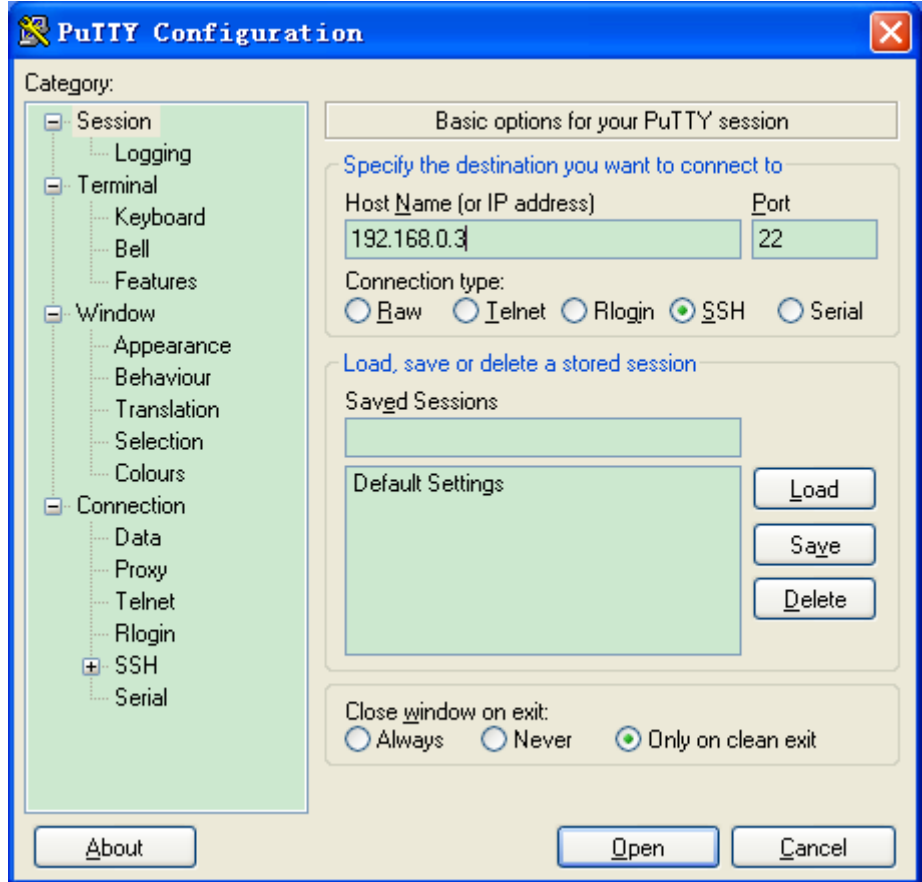

Figure 25 PuTTY Configuration

<span id="page-25-0"></span>2. Click <Open>. The following dialog box is displayed. Click <Yes>.

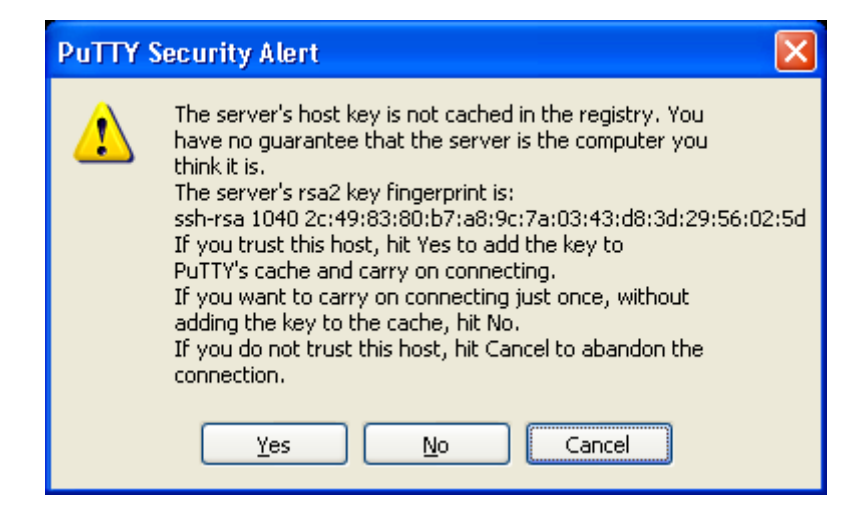

Figure 26 PuTTY Security Alert

3. Enter user name "admin" and password "123". The configuration interface of the device is displayed, as shown in [Figure 27.](#page-26-1)

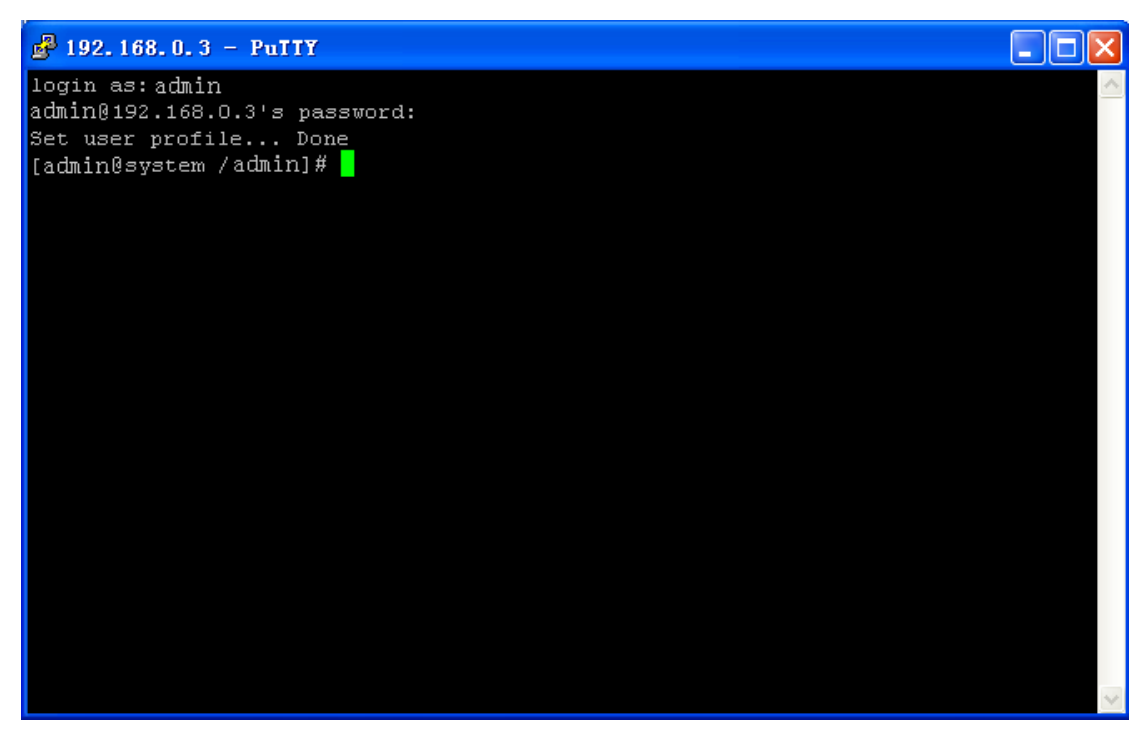

Figure 27 SSH Remote Login Interface

#### <span id="page-26-1"></span><span id="page-26-0"></span>**5.2.2 SNTP**

#### **5.2.2.1 Overview**

The Simple Network Time Protocol (SNTP) synchronizes time between server and client by means of requests and reponses. The device, as the client, synchronizes time from the server based on the messages sent from the server.

#### **5.2.2.2 Web Configuration**

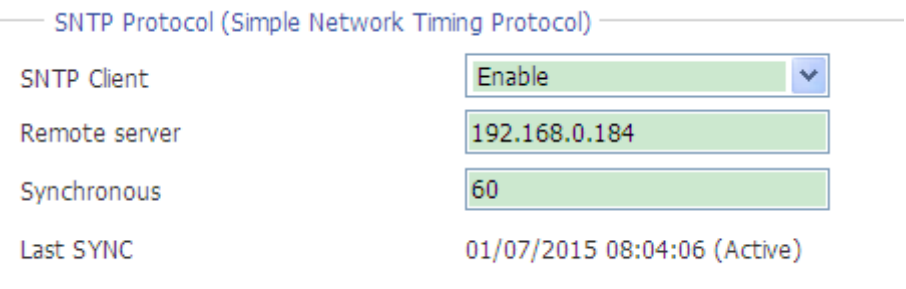

#### Figure 28 SNTP Configuration

## **SNTP Client**

Options: Disable/Enable Default: Disable

Function: Enable/Disable SNTP.

### **Remote server**

Function: Set the IP address of the SNTP server. The client synchronizes time from the server based on the messages sent by the server.

### **Synchronous**

Range: 60~86400s

Function: Configure the interval for sending synchronization requests from the SNTP client to the server.

### **Last SYNC**

Function: Display the time of last synchronization.

# <span id="page-27-0"></span>**5.3 Save Setting/Cancel Changes**

Save Setting

Figure 29 Save Setting

Function: Save the current settings of Ethernet parameters.

Cancel Changes

Figure 30 Cancel Changes

Function: Cancel the current settings of Ethernet parameters to restore previous settings.

### **Caution:**

If you click **Cancel Changes** after you have clicked **Save Setting**, the previous settings cannot

be restored. Therefore, make sure that all parameter settings are correct before you click **Save** 

#### **Setting**.

# <span id="page-28-0"></span>**6 VLAN**

#### <span id="page-28-1"></span>**6.1 Overview**

One LAN can be divided into multiple logical Virtual Local Area Networks (VLANs). A device can only communicate with the devices on the same VLAN. As a result, broadcast packets are restricted to a VLAN, optimizing LAN security. VLAN partition is not restricted by physical location. Each VLAN is regarded as a logical network. If a host in one VLAN needs to send data packets to a host in another VLAN, a router or layer-3 device must be involved. The serial port system supports VLAN interfaces, which are virtual Layer 3 interfaces used for inter-VLAN communication. You can create one VLAN interface for each VLAN. The interface is used for forwarding Layer 3 packets of the ports in the VLAN. VLANs can isolate broadcast domains, so every VLAN has an IP network segment. As an IP network gateway, the VLAN interface performs IP-based, layer-3 forwarding for the data that needs to be transferred across several segments.

#### <span id="page-28-2"></span>**6.2 Description**

After receiving an Ethernet packet, the serial port forwards the packet through the VLAN interface and serial port identified based on the destination IP address in the packet. When sending a packet, the serial port identifies the VLAN interface based on the destination IP address in the packet, and adds a VLAN ID tag to the packet.

The management IP address of the serial port maps a VLAN interface. All the packets forwarded over this VLAN interface are untagged.

# <span id="page-28-3"></span>**6.3 Web Configuration**

1. Create a VLAN and VLAN interface, as shown in [Figure 31.](#page-29-0)

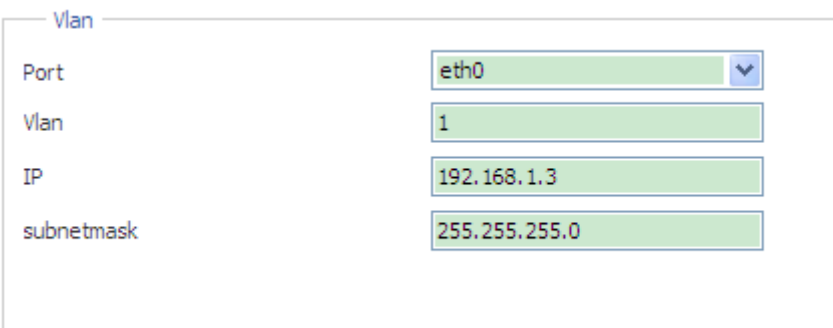

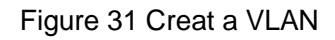

# <span id="page-29-0"></span>**Port**

Function: Select Ethernet port based on which the VLAN is created. For the serial port module, the Ethernet port is eth0.

# **Vlan**

Range: 1~4093

Function: Configure VLAN ID that is used to distinguish different VLANs. The serial port system supports max 6 VLANs.

# **IP**

Format: A.B.C.D

Function: Configure the IP address for the specified VLAN interface.

# **Subnetmask**

Description: The subnet mask is a number with a length of 32 bits and consists of a string of 1 and a string of 0. "1" corresponds to network number fields and subnet number fields, while "0" corresponds to host number fields. It is generally configured to 255.255.255.0.

After the configuration is completed, click <Add> button to create a VLAN. The information about the created VLANs would be displayed in "Vlan Infomation".

Select the VLAN list and click <Remove> button to delete the VLAN list. Select the VLAN list and click <Apply> button to change the VLAN configuration.

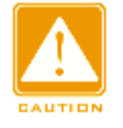

# **Caution**:

When the Link Layer Discovery Protocol (LLDP) is enabled on the switch, the serial port sends the VLAN information carried in an LLDP packet to the switch after the VLAN configuration succeeds. Upon receiving the LLDP packet, the switch automatically adds the S-CH port as a tagged port to this VLAN. The prerequisite of this operation is that the VLAN on the switch is created and the S-CH port is not a member of this VLAN.

2. Save Setting

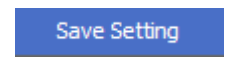

Figrue 32 Save Setting

Function: Save the current settings of VLANs.

# <span id="page-30-0"></span>**6.4 Typical Configuration Example**

As [Figure 33](#page-30-1) shows, the entire system is divided into 2 VLANs: VLAN1 and VLAN4. It is required that the devices in a same VLAN can communicate to each other, but different VLANs are isolated.

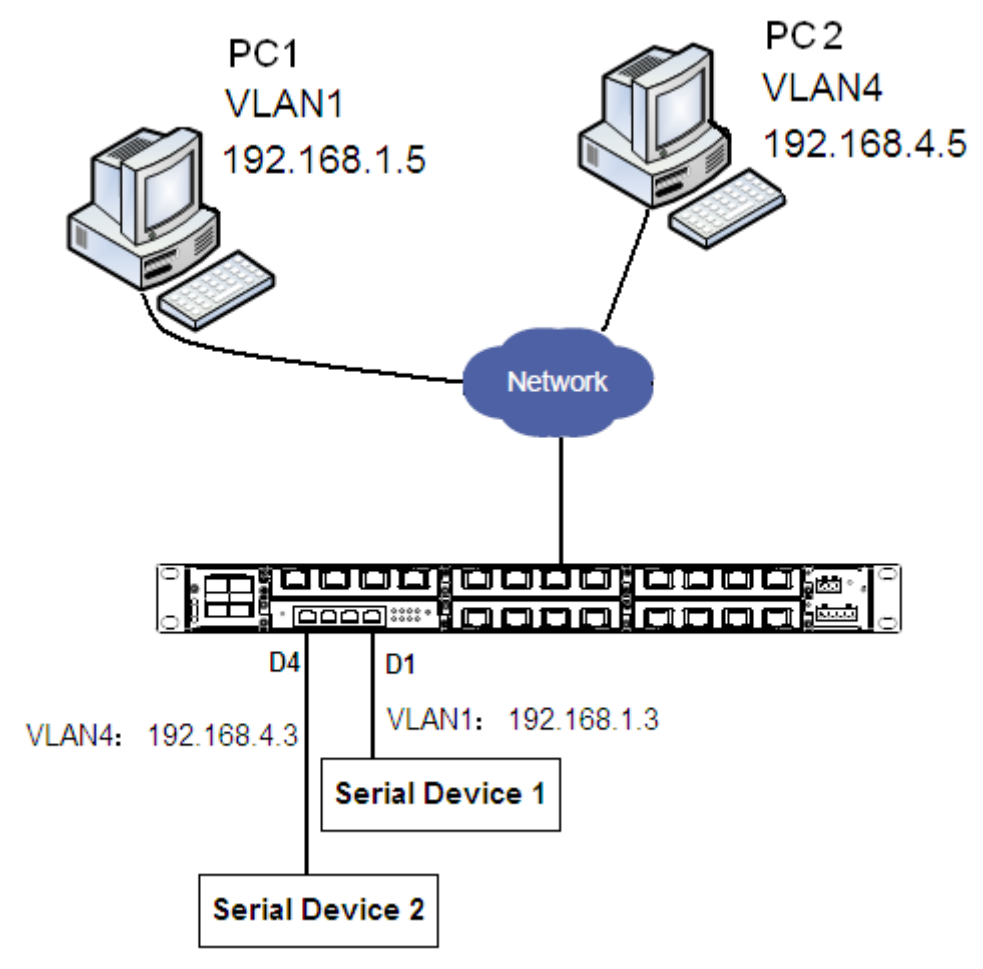

<span id="page-30-1"></span>Figure 33 VLAN Application

Serial port system configuration are as follows:

1. Create VLAN1, set the IP address of the VLAN1 interface to 192.168.1.3, subnetmask to 255.255.255.0, as shown in [Figure 31.](#page-29-0)

2. Create VLAN4, set the IP address of the VLAN4 interface to 192.168.4.3, subnetmask to 255.255.255.0, as shown in [Figure 31.](#page-29-0)

3. Bind D1 to VLAN1, D4 to VLAN4, as shown in [Figure 10.](#page-15-0)

Switching system configuration are as follows:

- 4. Create VLAN1, add port 4/3 and S-CH into VLAN1 as tag ports.
- 5. Create VLAN4, add port 4/3 and S-CH into VLAN4 as tag ports.

# <span id="page-32-0"></span>**7 Static Route**

# <span id="page-32-1"></span>**7.1 Overview**

To access a remote host on the Internet, a host must select an appropriate route by way of routers or Layer-3 switches. During the process of path selection, each router selects the path to the next router according to the destination address of the received packet, until the last router sends the packet to the destination host. The path that each router selects is called a route. Routes fall into the following types:

Direct route: indicates a route of subnets which VLAN interfaces are connected to.

Static route: indicates a route configured by the network administrator manually.

Dynamic route: indicates a route discovered by a routing protocol.

Static routes are manually configured. If a network's topology is simple, you only need to configure static routes for the network to work properly. Static routes are easy to configure and stable. They can be used to achieve load balancing and route backup, preventing illegitimate route changes. The disadvantage of using static routes is that they cannot adapt to network topology changes. If a fault or a topological change occurs in the network, the relevant routes will be unreachable and the network breaks. When this happens, the network administrator must modify the static routes manually.

# <span id="page-32-2"></span>**7.2 Routing Table**

Each router maintains a routing table that records all the routes used by the switch. Each entry in the table specifies which VLAN interface a packet destined for a certain subnet or host should go out to reach the next router or the directly connected destination.

A route entry includes the following items:

Destination: indicates the destination IP address or network.

Network mask: specifies, in company with the destination address, the network where the destination host or router resides. A logical AND operation between the destination address and the network mask yields the address of the destination network. For example, if the destination address is 129.102.8.10 and the mask 255.255.0.0, the address of the destination network is 129.102.0.0. A network mask is made up of a certain number of consecutive 1s. It can be expressed in dotted decimal format or by the number of the 1s. Egress: specifies the interface through which a matching IP packet is to be forwarded. IP address of the next router (next hop): indicates the new router that the IP packet will pass by.

# <span id="page-33-0"></span>**7.3 Web Configuration**

1. Configure a static route, as shown i[nFigure 34.](#page-33-1)

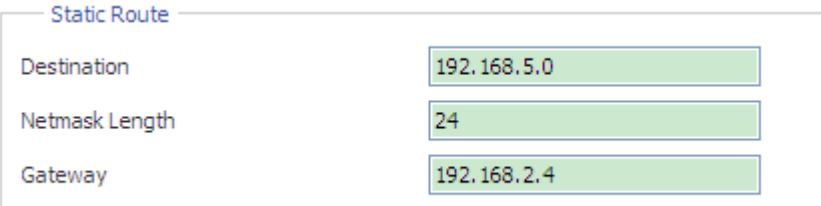

Figure 34 Static Routing Configuration

# <span id="page-33-1"></span>**Destination**

Format: A.B.C.D

Function: Set the IP address of the destination host or network.

# **Netmask Length**

Range: 0~32

Function: Set the subnet mask length for the network where the destination host or router resides.

#### **Gateway**

Format: A.B.C.D

Function: Set the next-hop IP address.

After the configuration is completed, click <Add> button to create a static route entry. The information about the created static route entries would be displayed in "Static Route Infomation".

Select the static route entry and click <Remove> button to delete the static route entry. If the created static route entry needs to be changed, you should delete the static route entry first and add a new one.

## 2. Save Setting

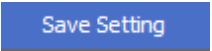

Figure 35 Save Setting

Function: Save the current settings of static routes.

# <span id="page-34-0"></span>**7.4 Typical Configuration Example**

As shown i[nFigure 36,](#page-34-1) the network masks of all devices on the network are 255.255.255.0. It is required to configure static routes to enable the serial device to communicate with PC.

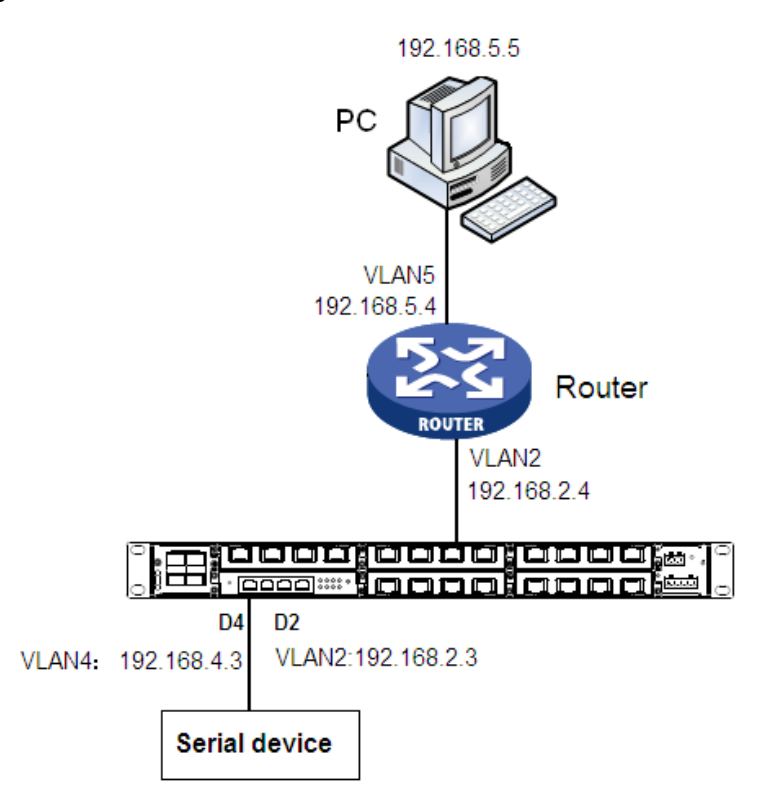

Figure 36 Example for Configuration Static Routes

<span id="page-34-1"></span>Switching system configuration are as follows:

1. Create VLAN2, set the IP address of the VLAN2 interface to 192.168.2.3, subnetmask to 255.255.255.0, as shown in [Figure 31.](#page-29-0)

2. Create VLAN4, set the IP address of the VLAN4 interface to 192.168.4.3, subnetmask to 255.255.255.0, as shown in [Figure 31.](#page-29-0)

3. Bind D4 to VLAN4, as shown in [Figure 10.](#page-15-0)

4. Configure a static route with the following parameters: Destination: 192.168.5.0, Netmask Length: 24, Gateway: 192.168.2.4

Switching system configuration are as follows:

5. Create VLAN2, add port 2/3 and S-CH into VLAN2 as tag ports.

# <span id="page-36-0"></span>**8 Access List**

# <span id="page-36-1"></span>**8.1 Overview**

The access list is a filtering method for ensuring network security, and the control of TCP Client Connection is realized through IP address and port number. After the access list is enabled, only the client corresponding to the IP address and port number in the access list can establish TCP connection with the server. When the access list is not enabled, all the clients corresponding to the IP address and port number can establish TCP connection with the server.

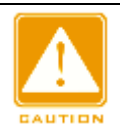

#### **Caution:**

Access list applies to the connection control on the client side only, so the access list settings are valid only when the serial port device is set to TCP Server.

# <span id="page-36-2"></span>**8.2 Web Configuration**

1. Enable the access list, as shown in [Figure 37.](#page-36-3)

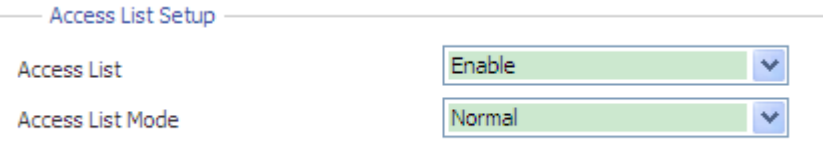

Figure 37 Enable the Access List

#### <span id="page-36-3"></span>**Access List**

Option: Enable/Disable

Default: Disable

Function: Enable or disable access list.

#### **Access List Mode**

Option: Normal/Mutex

Default: Normal

Function: Configure the access list mode.

Description: Mutex means that only one TCP connection is allowed for each serial port channel.

2. Create the access list, as shown in [Figure 38.](#page-37-0)

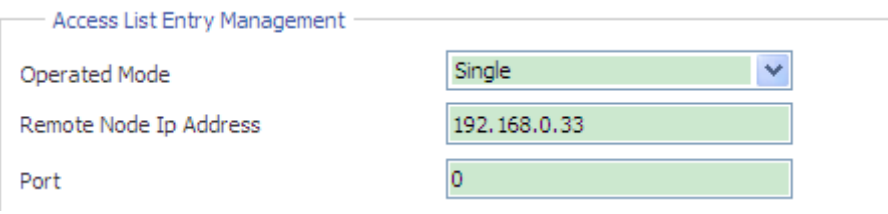

Figure 38 Create a Access List

### <span id="page-37-0"></span>**Operated Mode**

Option: Single/Batch

Default: Single

Function: Choose the way access lists are added(Single for adding one access list, Batch for adding multiple access lists at a time).

### **Remote Node IP Address**

Option: A.B.C.D

Function: Configure the remote node IP address for the access list. If the operated mode is Batch, the range of the IP address needs to be added.

#### **Port**

Range: 0/2000~65535

Function: Configure the port for the access list. 0 means there is no restriction for the port.

After the configuration is completed, click <Add> button to create an access list. The information about the created access lists would be displayed in " Access List".

Select the access list and click <Remove> button to delete the access list. If the created access list needs to be changed, you should delete the access list first and add a new one.

3. Save Setting

#### Save Setting

#### Figure 39 Save Setting

Function: Save the current settings of access lists.

# <span id="page-38-0"></span>**9 Mirror**

# <span id="page-38-1"></span>**9.1 Overview**

Mirroring means that the data frame transmitted within the serial port channel would be replicated to the remote mirroring destination client. And it is possible to connect a protocol analyzer or RMON detector to monitor or manage the network, and perform fault diagnosis for the network.

The device only supports one mirroring destination Client. And the number of mirroring source serial ports may be 1 or more than 1.

# <span id="page-38-2"></span>**9.2 Web Configuration**

### 1. Mirror Configuration, as shown in [Figure 40.](#page-38-3)

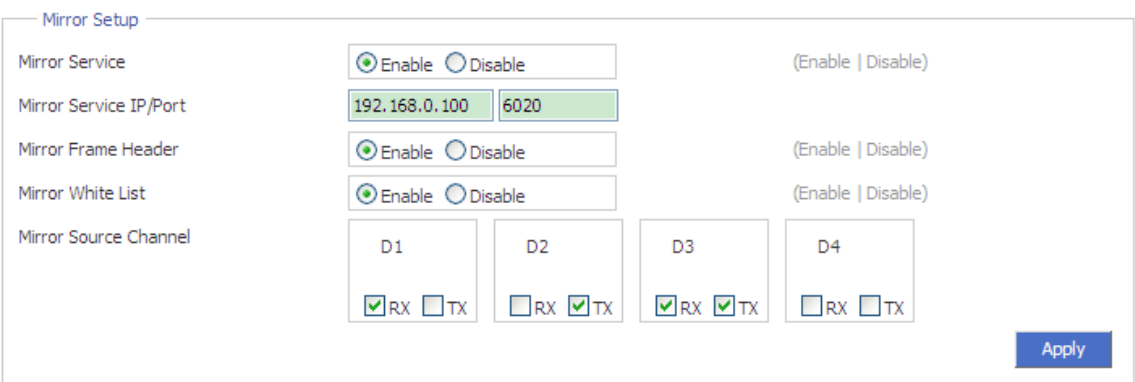

Figure 40 Mirror Configuration

# <span id="page-38-3"></span>**Mirror Service**

Option: Enable/Disable

Default: Disable

Function: Enable or disable mirror service.

# **Mirror Service IP/port**

Function: Configure the IP address and port of the mirroring destination client.

# **Mirror Frame Header**

Option: Enable/Disable

Default: Disable

Function: Choose whether to add mirror frame header when mirroring the data.

### **Mirror White List**

Option: Enable/Disable

Default: Disable

Function: Enable or disable mirror white list. After the mirror white list is enabled, only the clients corresponding to the IP addresses and ports in the white list could be used as the mirroring destination Client.

### **Mirror Source Channel**

Function: Choose the Mirror Source Channel ID and the mirror data direction for the source channel, all the data of the mirror source channel would be replicated to the mirroring destination Client.

RX: Only the data received by the source channel would be mirrored.

TX: Only the data sent by the source channel would be mirrored.

RX&TX: Both the data received and sent by the source channel would be mirrored.

2. Create the mirror access list, as shown in [Figure 41.](#page-39-0)

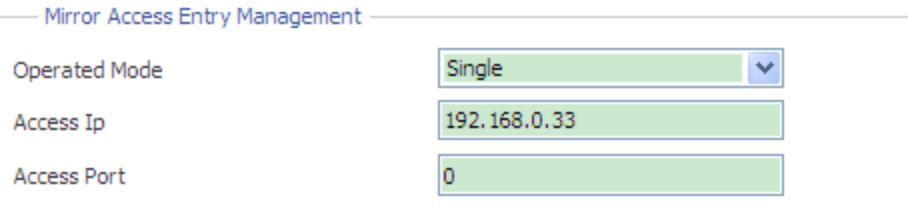

Figure 41 Create the Mirror Access List

# <span id="page-39-0"></span>**Operated Mode**

Option: Single/Batch

Default: Single

Function: Choose the way access lists are added (Single for adding one access list, Batch for adding multiple access lists at a time).

# **Access IP**

Option: A.B.C.D

Function: Configure the remote node IP address for the mirror access list. If the operated mode is Batch, the range of the IP address needs to be added.

# **Access Port**

Range: 0/2000~65535

Function: Configure the port for the mirror access list. 0 means there is no restriction for the port.

After the configuration is completed, click <Add> button to create a mirror access list. The information about the created mirror access lists would be displayed in " Mirror Access List". Select the mirror access list and click <Remove> button to delete the mirror access list. If the created mirror access list needs to be changed, you should delete the mirror access first and add a new one.

3. Save Setting/Cancel Changes

Save Setting

Figure 42 Save Setting

Function: Save the current settings of mirror parameters.

**Cancel Changes** 

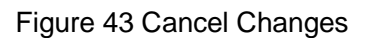

Function: Cancel the current settings of mirror parameters to restore previous settings.

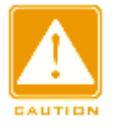

# **Caution:**

If you click **Cancel Changes** after you have clicked **Save Setting**, the previous settings cannot

be restored. Therefore, make sure that all parameter settings are correct before you click **Save** 

**Setting**.

# <span id="page-41-0"></span>**10 Administration**

# <span id="page-41-1"></span>**10.1 Device Management**

### 1. User name and password setting

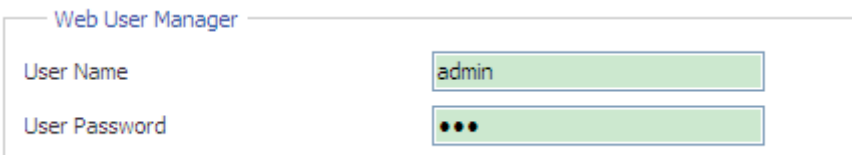

Figure 44 Setting the User Name and Password

## **User Name**

Range: 3~32 characters

Default: admin

Function: Configure the user name for device login.

#### **User Password**

Range: 3~32 characters

Default: 123

Function: Configure the password for device login.

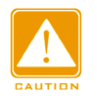

#### **Caution:**

The user name and password are used only in Web login. If you change the user name and password, those for Telnet login are not affected.

# 2. Device information configuration

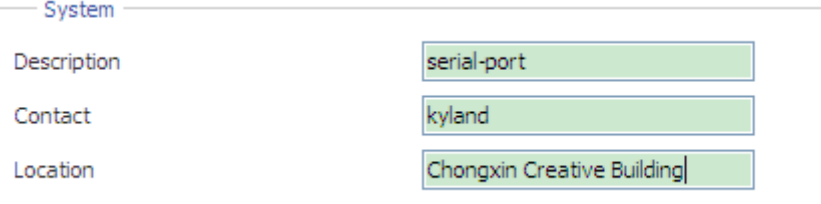

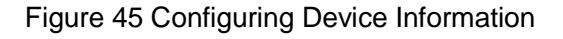

# **Description**

Range: 0~32 characters

Function: Describe the name or usage of the device.

# **Contact**

Range: 0~32 characters

Function: Describe the contact of the device.

# **Location**

Range: 0~32 characters

Function: Describe the location of the device.

3. RTC configuration

Real Time Clock (RTC) is a computer clock (usually an integrated circuit) indicating the

current time. The RTC is used in event records and log entries.

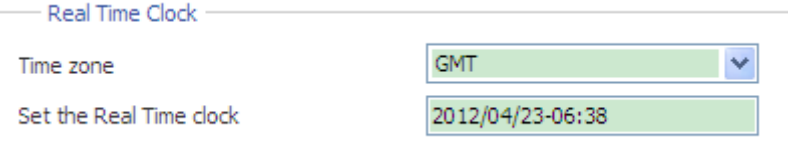

Figure 46 Configuring the RTC

### **Time zone**

Options: GMT/GMT+8:00

Default: GMT

Function: Select the local time zone.

# **Set the Real Time clock**

Function: Set the local RTC.

Configuration method:

 $\triangleright$  Select time in the time selection box, as shown in [Figure 47.](#page-43-2)

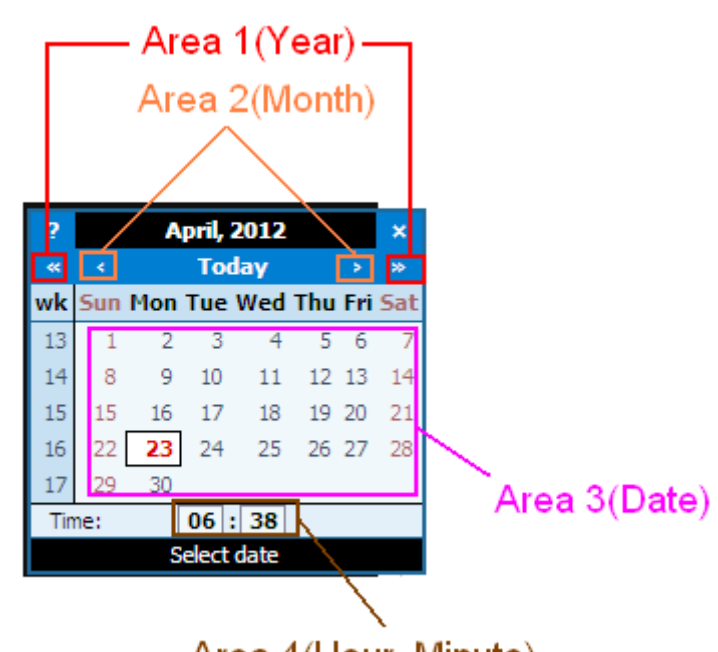

Area 4(Hour, Minute)

Figure 47 Time Selection

- <span id="page-43-2"></span> $\triangleright$  Select the year, month, and date in area 1, area 2, and area 3 respectively.
- $\triangleright$  Set the hour and minute in area 4. You can add 1 to the number by clicking it and deduct
	- 1 from the number by clicking it and pressing Shift at the same time.

# <span id="page-43-0"></span>**10.2 Factory Defaults**

Restore Factory Defaults

Figure 48 Restore Factory Defaults

Function: Restore the factory default settings of the device.

# <span id="page-43-1"></span>**10.3 Device Control**

**Reboot Device** 

Figure 49 Reboot Device

Function: Restart the device.

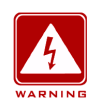

#### **Warning:**

Before clicking the button, make sure that you have saved all required settings.

# <span id="page-44-0"></span>**10.4 Save Setting/Cancel Changes**

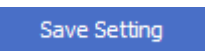

Figure 50 Save Setting

Function: Save the settings in the current page.

Cancel Changes

Figure 51 Cancel Changes

Function: Cancel the settings in the current page to restore previous settings.

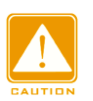

**Caution:**

If you click **Cancel Changes** after you have clicked **Save Setting**, the previous settings cannot

be restored. Therefore, make sure that all parameter settings are correct before you click **Save** 

**Setting**.

# <span id="page-45-0"></span>**11 Upgrade& Config**

Device can obtain more performances by software update.

Configuration backup function can save current device configuration files on the server. When the device configuration is changed, users can download the original configuration files from the server to device by FTP/TFTP protocol.

Config upload is to upload the device configuration files to the server and save them to \*.doc and \*.txt files. Config download is to download the saved configuration files from the server to device.

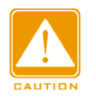

#### **Caution:**

After configuration file is downloaded to the device, you need to restart the device to make the configuration take effect.

Software upgrade and config upload/ download require an FTP server.

Install WFTPD software on your PC. The PC will serve as the FTP server. Before upgrades, ensure that the PC can communicate with the device properly.

1. Connect the PC to the device and ensure they can communicate with each other properly.

2. Click [Security]  $\rightarrow$  [users/rights]. The "User/Rights Security Dialog" dialog box is displayed. Click <New User> to add a new FTP user, as shown in [Figure 52.](#page-46-0) Enter the user name and

password, for example, "admin" and "123". Click <OK>.

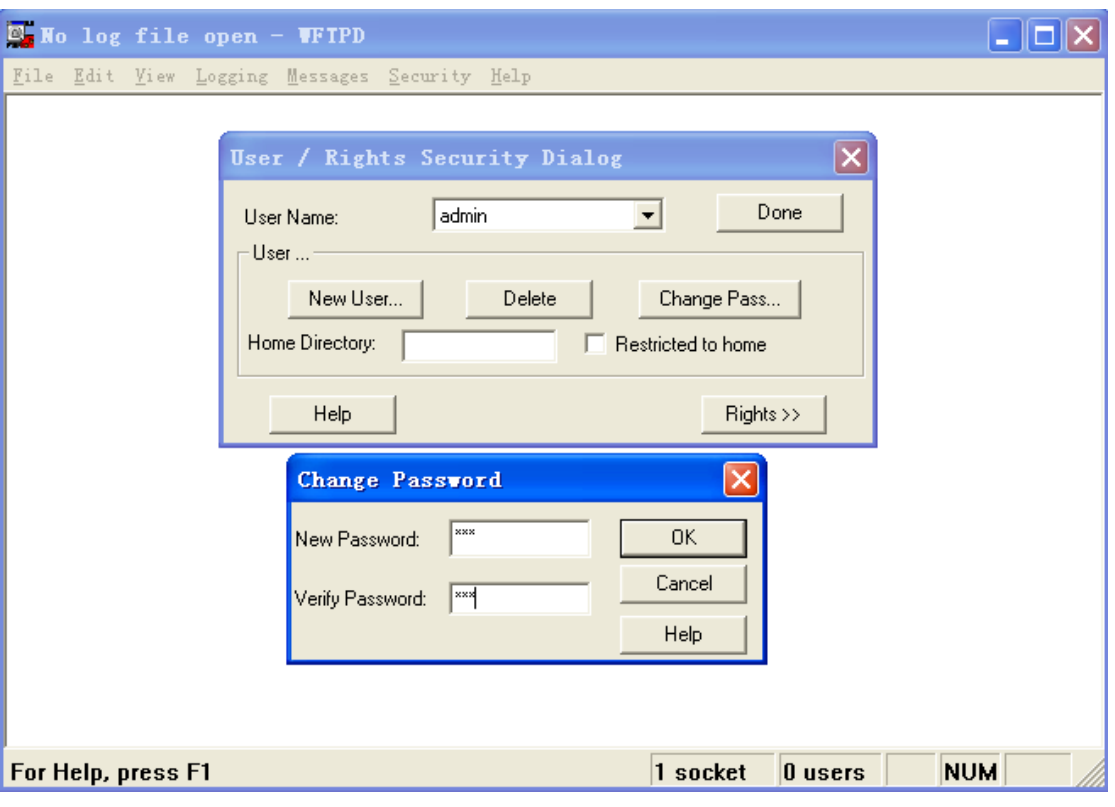

Figure 52 Adding an FTP User

<span id="page-46-0"></span>3. Enter the path for saving the file in Home Directory, as shown in [Figure 53.](#page-46-1) Click <Done>.

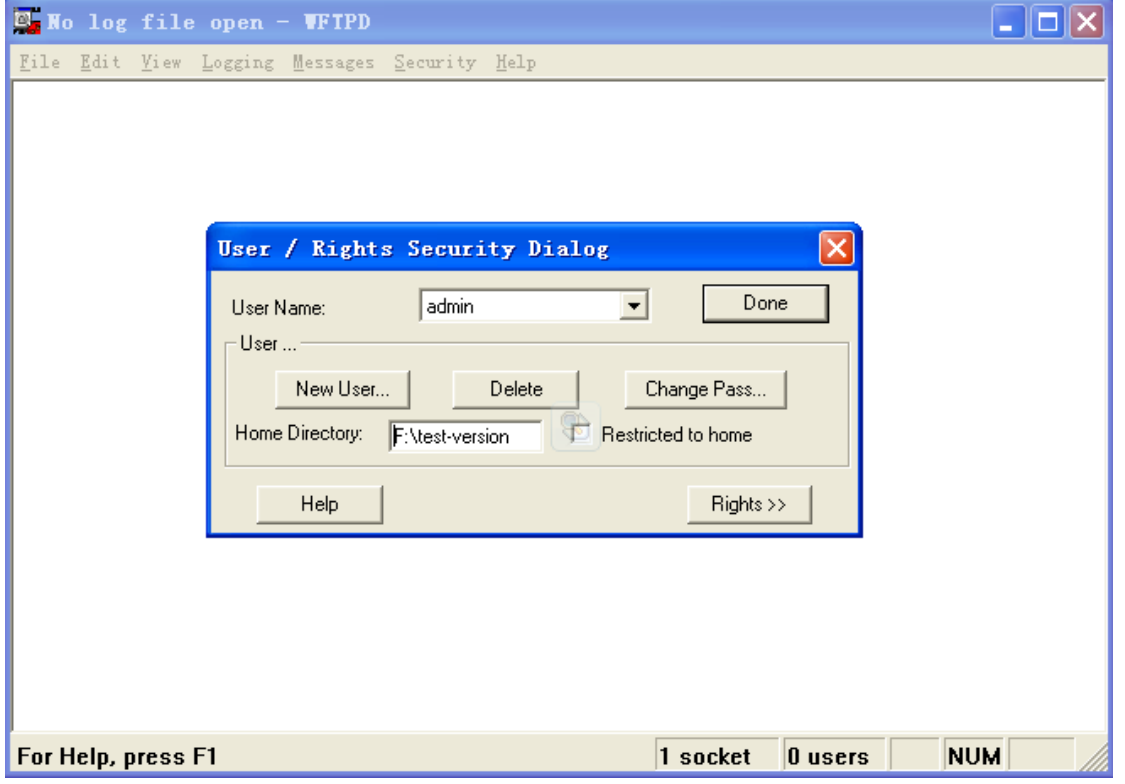

Figure 53 Changing the File Path

<span id="page-46-1"></span>4. [Figure 54](#page-47-0) shows the upgrade& config page. Enter the IP address of the FTP server, user

name, password, and file name. Click <Apply>/<Upgrade>.

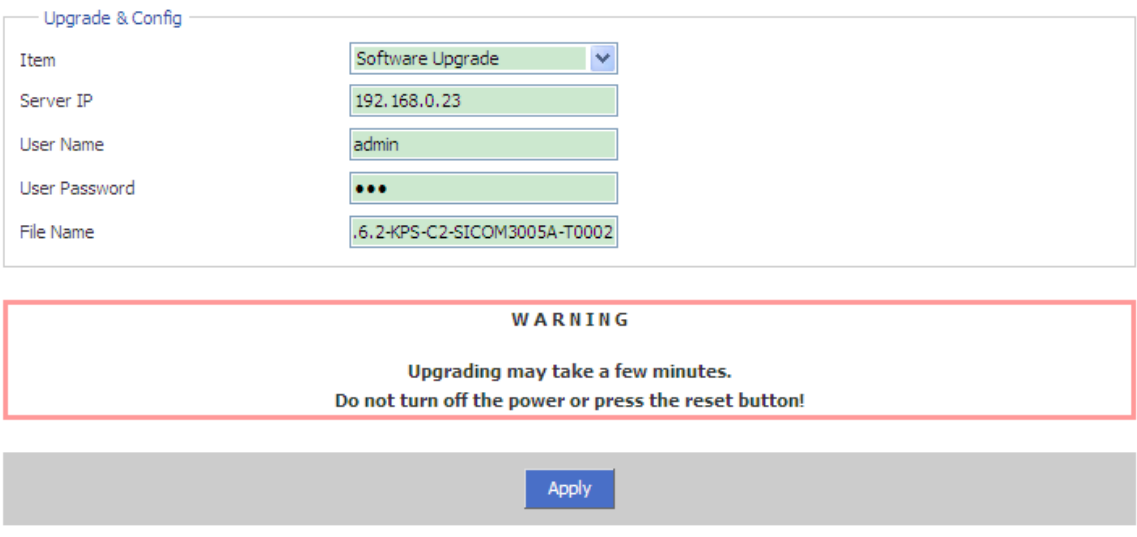

Figure 54 File Transmission through FTP

#### <span id="page-47-0"></span>**Item**

Option: Firmware (SM6.6-4D-232/422/485-0.5U)

Software Upgrade/Config Upload/Config Download(SM6.6-4D-A-4RS232/422/485-0.5U)

Function: select file operation. Firmware indicates software upgrade.

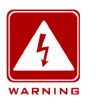

#### **Warning:**

- $\triangleright$  The software version file name must have an extension; otherwise the upgrade may fail.
- The Web UI involves a bottom-layer BootROM. Therefore, you need to contact Kyland representatives before firmware upgrade to ensure that the firmware version match the BootROM version.

5. Wait for the upgrade/ upload/ download to complete, as shown in [Figure 55.](#page-48-0)

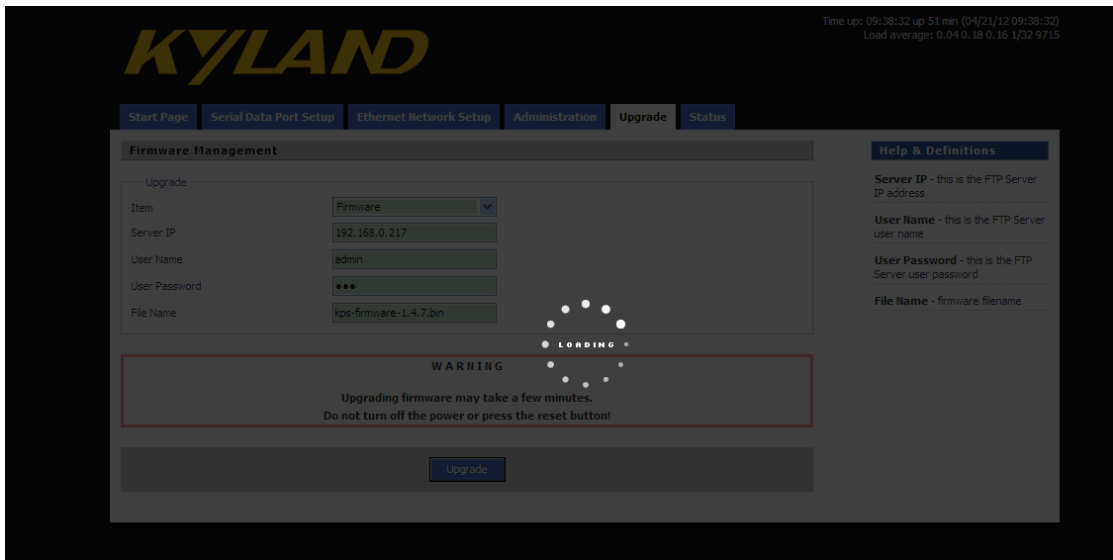

Figure 55 Waiting...

<span id="page-48-0"></span>6. After the upgrade/ upload/ download is completed successfully, the following page is

displayed. Click <REBOOT> to restart the device.

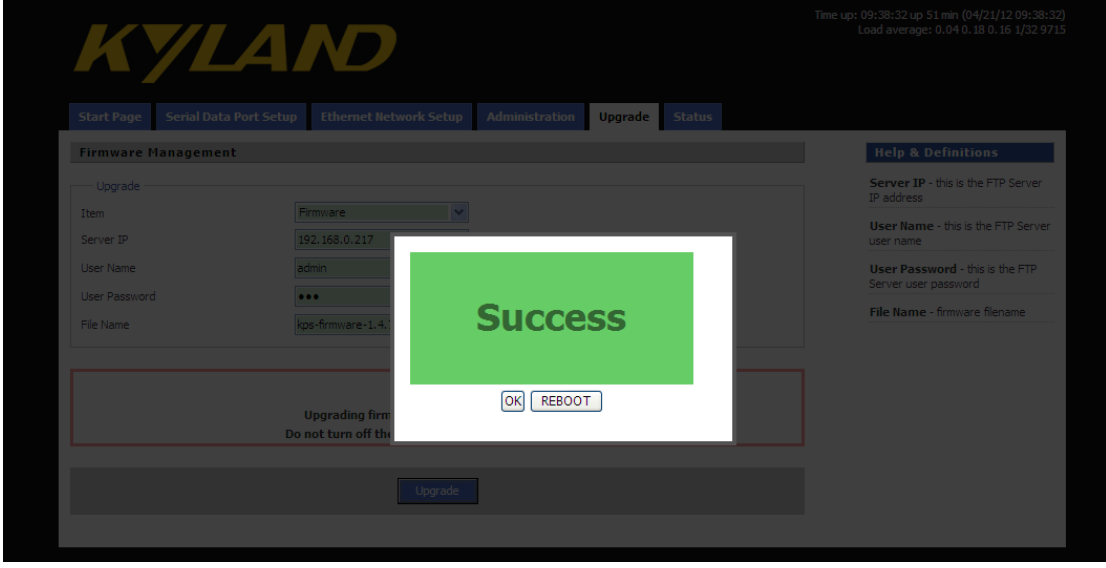

Figure 56 Successfully Upgrading/ Uploading/ Downloading

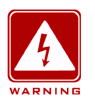

### **Warning:**

- $\triangleright$  During file transmission, keep the FTP server software in operation.
- $\triangleright$  After the upgrade is completed successfully, you need to restart the device to make the new version take effect.
- $\triangleright$  If the upgrade fails, do not restart the device. If you restart the device, you may lose the version file and the device may fail to start.

# <span id="page-49-0"></span>**12 Status**

# <span id="page-49-1"></span>**12.1 Transmission Statistics**

#### <span id="page-49-2"></span>**12.1.1 Overview**

**Transmission Statistics** is used to collect the bytes of data sent and received by Ethernet port and serial ports. You can know the transmission status of a port by querying the statistics.

#### <span id="page-49-3"></span>**12.1.2 Web Configuration**

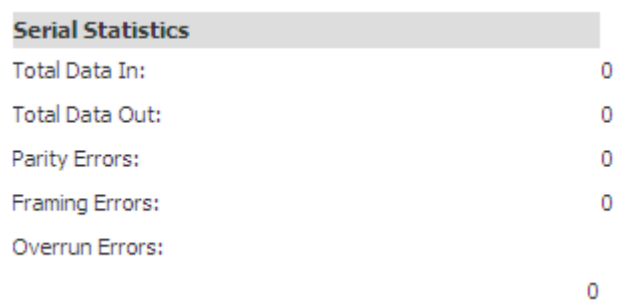

Figure 57 Transmission Statistics of a Serial Port

#### **Total Data In**

Function: Collect the number of bytes received by the serial port.

#### **Total Data Out**

Function: Collect the number of bytes sent by the serial port.

#### **Parity Errors**

Function: Collect the number of parity errors of the serial port.

#### **Framing Errors**

Function: Collect the number of framing errors of the serial port.

#### **Overrun Errors**

Function: Collect the number of overrun errors of the serial port.

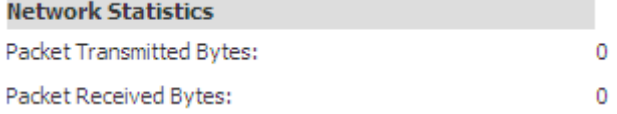

Figure 58 Transmission Statistics of a Network Port

#### **Status**

# **Packet Transmitted Bytes**

Function: Collect the number of bytes sent by the network port.

#### **Packet Received Bytes**

Function: Collect the number of bytes received by the network port.

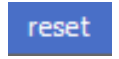

Figure 59 Reset

Function: Clear the current statistics.

# <span id="page-50-0"></span>**12.2 Auto Refresh**

Auto Refresh

Figure 60 Auto Refresh

Function: Automatically refresh the statistics in the current interface, so that the interface always displays the latest data.

Configuration method: Click the check box. The  $\boxed{\boxed{2}}$  icon indicates the function is enabled.

# <span id="page-50-1"></span>**12.3 Statistic Refresh**

Statistic Refresh

Figure 61 Statistic Refresh

Function: Manually refresh the statistics in the current interface to obtain the latest data.

# <span id="page-51-0"></span>**13 Typical Configuration Examples**

# <span id="page-51-1"></span>**13.1 Virtual Serial Port Mode**

You can access the serial port module from a PC through Virtual Serial Port Manager (VSPM) software.

As shown in [Figure 62,](#page-51-2) connect the network port of the PC to that of SICOM3028GPT, and the serial port of serial port module to a serial device. Install VSPM on the PC. VSPM works in client mode, and the serial port module works as the TCP server. In this way, the PC can communicate with the serial device.

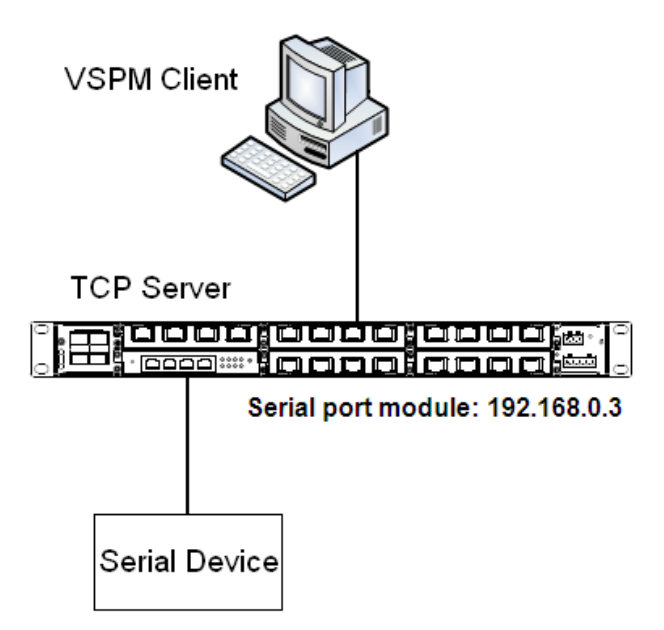

Figure 62 Using Virtual Serial Port

<span id="page-51-2"></span>Detailed steps are as follows:

1. Set the management IP address of serial port module to the default, 192.168.0.3. Connect

2 to the serial device. Set the parameters on serial port module as follows:

- ▶ Serial Data Port ID: D2
- $\triangleright$  Protocol Type: TCP
- ▶ Server/Client: Server
- $\triangleright$  Port Number: 9202 (default). You can set the port number to a value ranging from 1024 to 65000.
- $\triangleright$  Keep the default settings for the other parameters unless otherwise required, as shown in

# [Figure 63.](#page-52-0)

| <b>Serial Data Port Setup</b>    |                    |
|----------------------------------|--------------------|
| Serial Data Port ID: D2          | start<br>stop<br>v |
| Serial Data Port Settings        |                    |
| <b>Baud Rate</b>                 | 9600<br>۷          |
| Data Bits Used                   | 8<br>Y             |
| Parity                           | Y<br>None          |
| Stop Bits Used                   | $\mathbf{1}$<br>Y  |
| Flow Control                     | Ÿ<br>None          |
| Serial Mode                      | <b>RS232</b><br>v  |
| Inter Frame Gap                  | 30                 |
| Network Port Settings            |                    |
| Vlan Bind                        | none<br>٧          |
| Protocol Type                    | <b>TCP</b><br>٧    |
| Server/Client                    | Server<br>v        |
| Service IP Address / Port Number | 9202<br>0.0, 0.0   |
| Keep Alive                       | 300                |
| Response Wait                    | 200                |

Figure 63 Setting Parameters for Ports

- <span id="page-52-0"></span>2. Install the VSPM on the PC.
- $\triangleright$  Double-click  $\sqrt[n]{\text{WSPM2. exe}}$  and follow the instructions to install the VSPM.

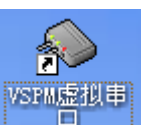

 $\triangleright$  Double-click **the start the VSPM.** Upon the initial startup, the following dialog

box will be displayed.

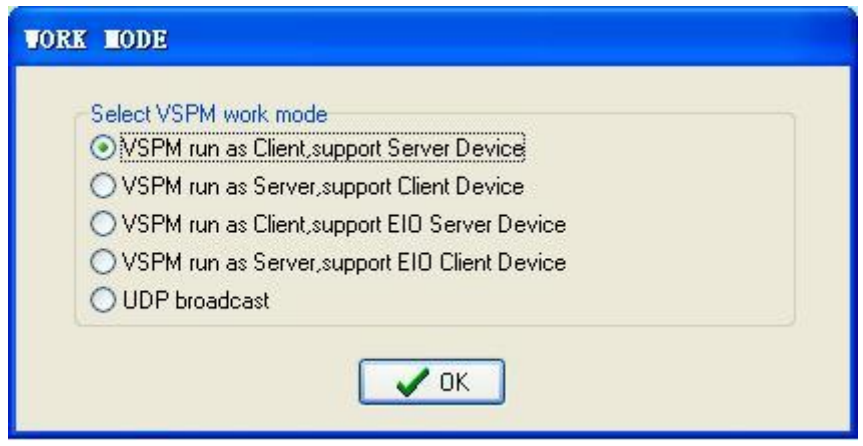

Figure 64 Selecting the Working Mode of the VSPM

 $\triangleright$  Select the first or second option. If serial port module serves as the server, select the first option to make VSPM work in client mode. If serial port module serves as the client, select the second option to make VSPM work in server mode. In this example, serial port module serves as the server. Therefore, select the first option. Click <OK> to enter the interface of the VSPM client.

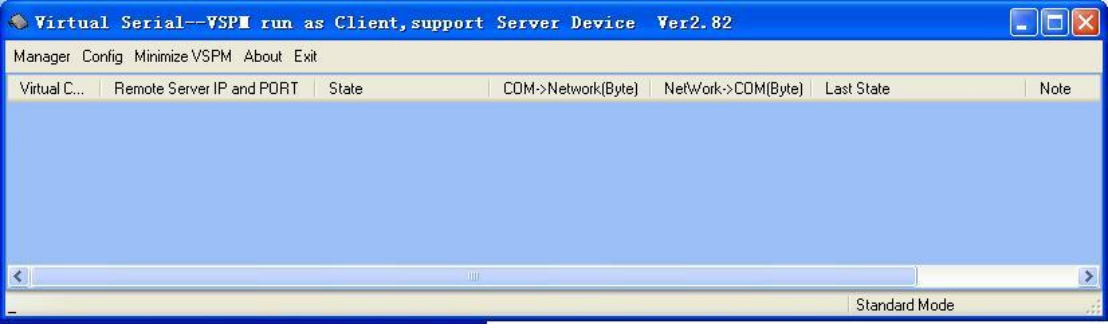

Figure 65 Interface of VSPM Working in Client Mode

 $\triangleright$  Click [Manager]  $\rightarrow$  [New Virtual COM]. The following page is displayed. Set parameters for the virtual serial port. Set Serial Port to COM22, Remote Server IP Address to 192.168.0.3, Remote Server Listening Port Number to 9202 (same as the TCP port number of serial port module), as shown in [Figure 66.](#page-54-1)

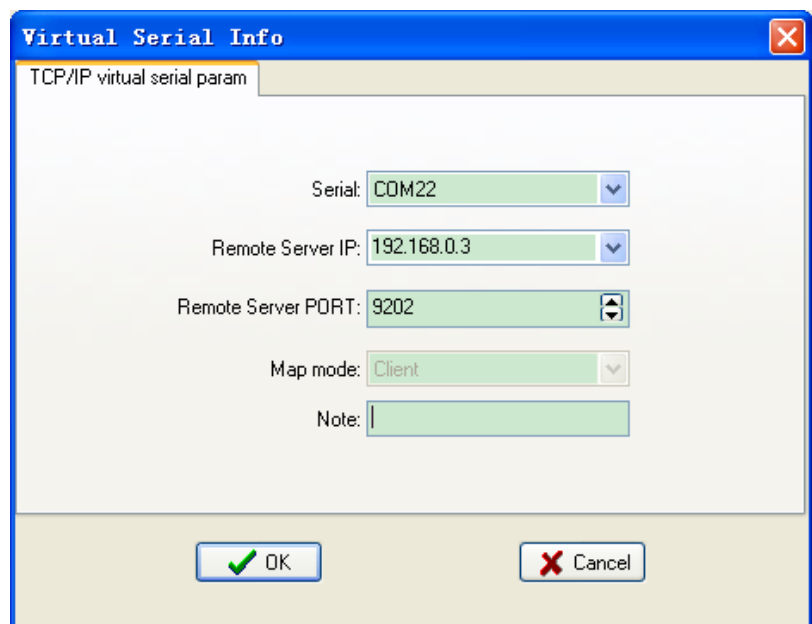

Figure 66 Setting Parameters for the Virtual Serial Port

<span id="page-54-1"></span> $\triangleright$  Click <OK>. The following figure is displayed.

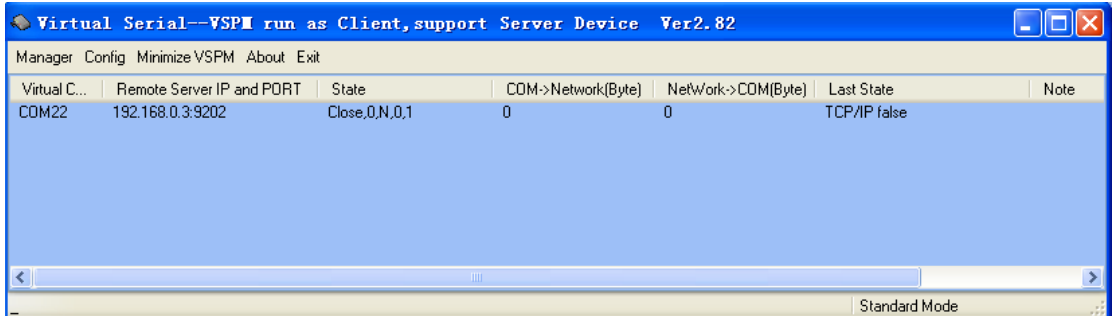

Figure 67 Information about the Virtual Serial Port

3. After VSPM is installed on the PC, the serial port of serial port module can be mapped to the virtual serial port of the local PC. You can use the virtual serial port just like the serial port of the PC. All the software or communication modules on the serial device can be used without any change.

# <span id="page-54-0"></span>**13.2 TCP Server←→TCP Client Mode**

You can write programs as required if the programming supports TCP Server or TCP Client. In this way, you can also enable the communication between a PC and a serial device. Connect the network port of the PC to that of SICOM3028GPT, and the serial port of serial port module to a serial device. If the PC works as the TCP server, you need to configure serial port module as the TCP client. If the PC works as the TCP client, you need to

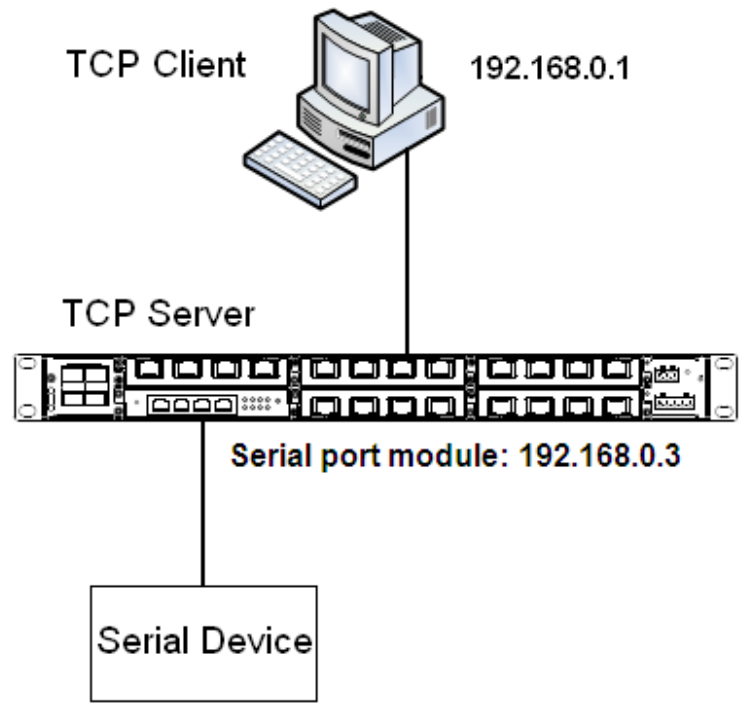

configure serial port module as the TCP server.

Figure 68 TCP Server←→TCP Client 1

1. When serial port module works as the TCP server, the TCP port of serial port module is in listening state and waits for the TCP client running on the PC to connect to the local port. The mode is applicable to networks on which serial port module is passively connected.

Connect 2 of serial port module to the serial device. Set the parameters on serial port module as follows:

- ▶ Serial Data Port ID: D2
- Protocol Type: TCP
- ▶ Server/Client: Server
- $\triangleright$  Port Number: 9202 (default). You can set the port number to a value ranging from 1024 to 65000.
- $\triangleright$  Keep the default settings for the other parameters unless otherwise required, as shown in [Figure 69.](#page-56-0)

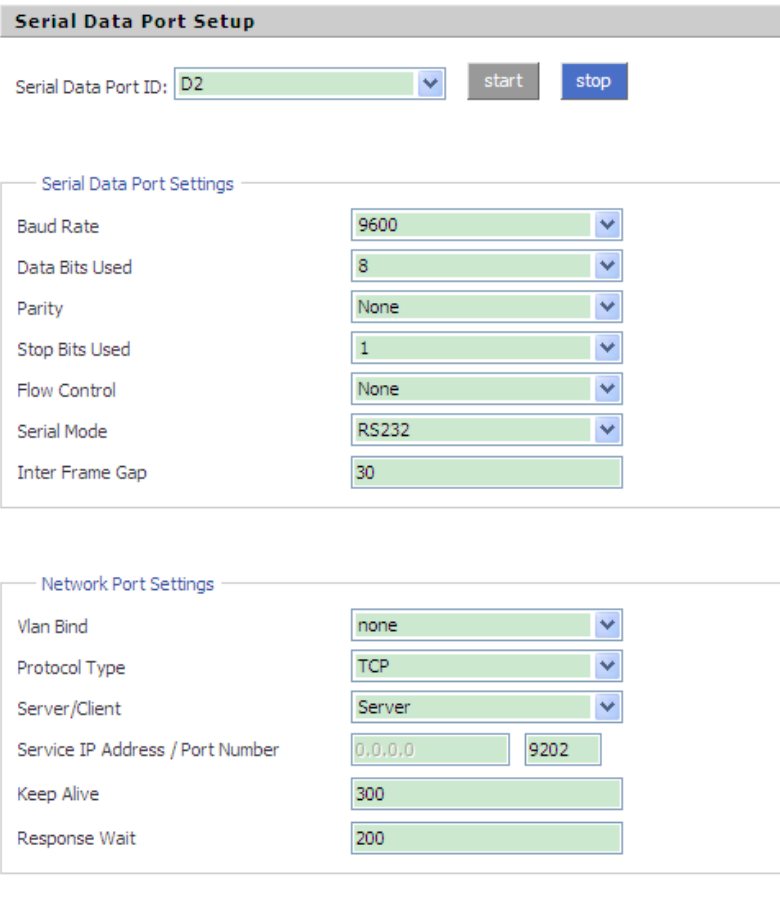

Figure 69 Configuring Serial Port Module as TCP Server

<span id="page-56-0"></span>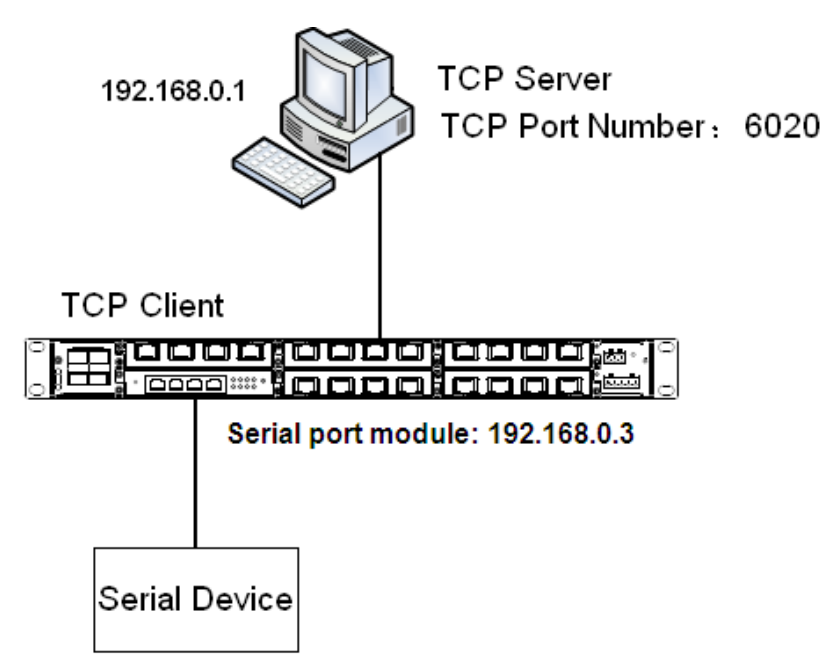

Figure 70 TCP Server←→TCP Client 2

<span id="page-56-1"></span>2. As shown in [Figure 70,](#page-56-1) serial port module in TCP client mode proactively connects to the TCP port of the TCP server. Therefore, the network address and TCP port number, to which serial port module will connect to, need to be configured.

The TCP port number of the TCP server on the PC is 6020. The IP address of the PC is 192.168.0.1. Connect 2 of serial port module to the serial device. Set parameters on serial port module as follows:

- $\triangleright$  Serial Data Port ID: D2
- $\triangleright$  Protocol Type: TCP
- ▶ Server/Client: Client
- $\triangleright$  Send To: 192.168.0.1
- $\triangleright$  Port: 6020
- ▶ Description: Description of the PC running TCP server
- $\triangleright$  Keep the default settings for the other parameters unless otherwise required, as shown in

[Figure 71.](#page-57-1)

| Serial Data Port ID: D2                             | v                            | start<br>stop |                        |                                       |
|-----------------------------------------------------|------------------------------|---------------|------------------------|---------------------------------------|
|                                                     |                              |               |                        | Write Fnable V                        |
| Serial Data Port Settings                           |                              |               |                        |                                       |
| <b>Baud Rate</b>                                    | 9600                         |               | Y                      |                                       |
| Data Bits Used                                      | 8                            |               | Ÿ                      | (5, 6, 7, 8)                          |
| Parity                                              | None                         |               | $\ddotmark$            | (None, Even, Odd, Space, Mark)        |
| <b>Stop Bits Used</b>                               | $\mathbf{1}$                 |               | $\checkmark$           | (1, 2)                                |
| Flow Control                                        | None                         |               | Ÿ                      | (None, Software, RTS Carrier Control) |
| Serial Mode                                         | <b>RS232</b>                 |               | Ÿ                      | (RS232, RS485, RS422)                 |
| <b>Inter Frame Gap</b>                              | 30                           |               |                        | $(0 \sim 10000)$ millisecond          |
|                                                     |                              |               |                        |                                       |
| Network Port Settings<br>Vlan Bind<br>Protocol Type | none<br><b>TCP</b><br>Client |               | ×<br>v<br>$\checkmark$ | (TCP, UDP)                            |
|                                                     | <b>Send To</b>               | Port          | <b>Description</b>     | (server, client)                      |
|                                                     | 192.168.0.1                  | 6020          | PC                     | remove                                |
|                                                     | 192, 168, 0, 1               | 6020          | PC                     | add                                   |
| Server/Client<br>Remote Node<br>Keep Alive          | 300                          |               |                        | $(0 \sim 300)$ second                 |

Figure 71 Configuring Serial Port Module as TCP Client

# <span id="page-57-1"></span><span id="page-57-0"></span>**13.3 UDP←→UDP Mode**

You can write programs to support the UDP mode. When serial port module works in UDP mode, packet sending and receiving are connectionless-oriented. Therefore, a connection is not required to realize point-to-point, point-to-multi-point, or multicast communication between two devices.

As shown in [Figure 72,](#page-58-0) connect the network port of PC1 and that of PC2 to the network port of SICOM3028GPT. Then connect 2 of serial port module to the serial device to enable point-to-multi-point communication, that is, communication between PC1 and serial device, between PC2 and serial device.

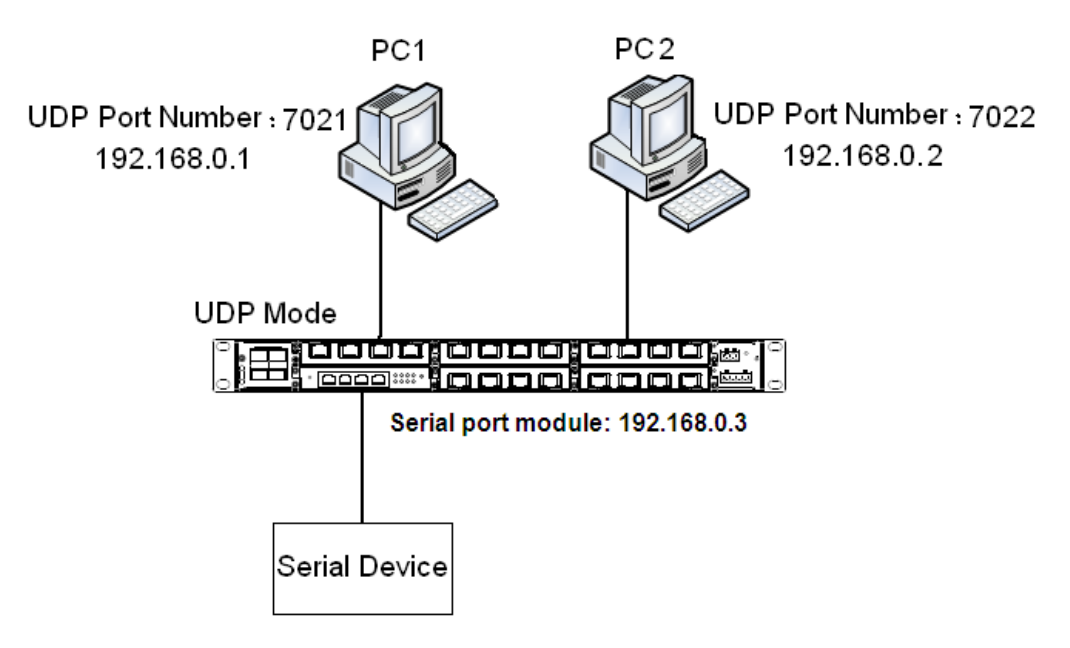

Figure 72 UDP←→UDP

<span id="page-58-0"></span>For PC1, the UDP port number is 7021, and the IP address is 192.168.0.1.For PC2, the UDP port number is 7022, and the IP address is 192.168.0.2. Connect 2 of serial port module to the serial device. Set the parameters on serial port module as follows:

- ▶ Serial Data Port ID: D2
- ▶ Protocol Type: UDP
- $\triangleright$  Port Number: 9202 (default). You can set the port number to a value ranging from 1024 to 65000.
- Establish entries of remote nodes PC1 and PC2.

Entry of PC1 Send To: 192.168.0.1 Port: 7021 Description: Description of PC1 Entry of PC2

Send To: 192.168.0.2

Port: 7022

Description: Description of PC2

 $\triangleright$  Keep the default settings for the other parameters unless otherwise required, as shown in

[Figure 73.](#page-59-1)

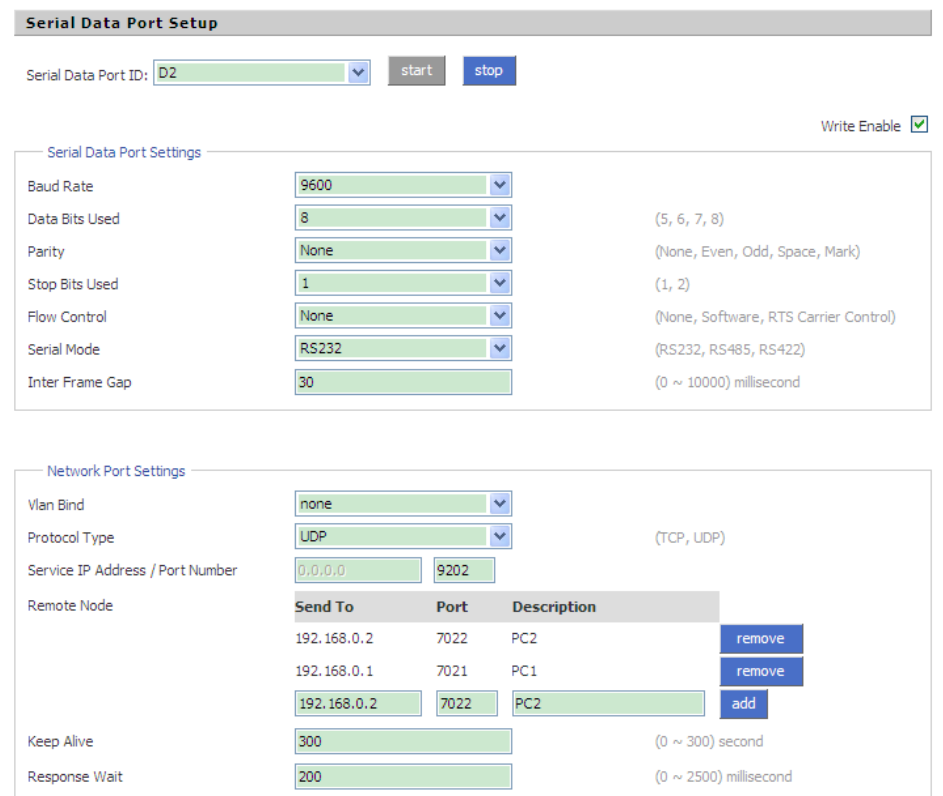

Figure 73 Configuring Serial Port Module to Work in UDP Mode

# <span id="page-59-1"></span><span id="page-59-0"></span>**13.4 Device←→Device Mode**

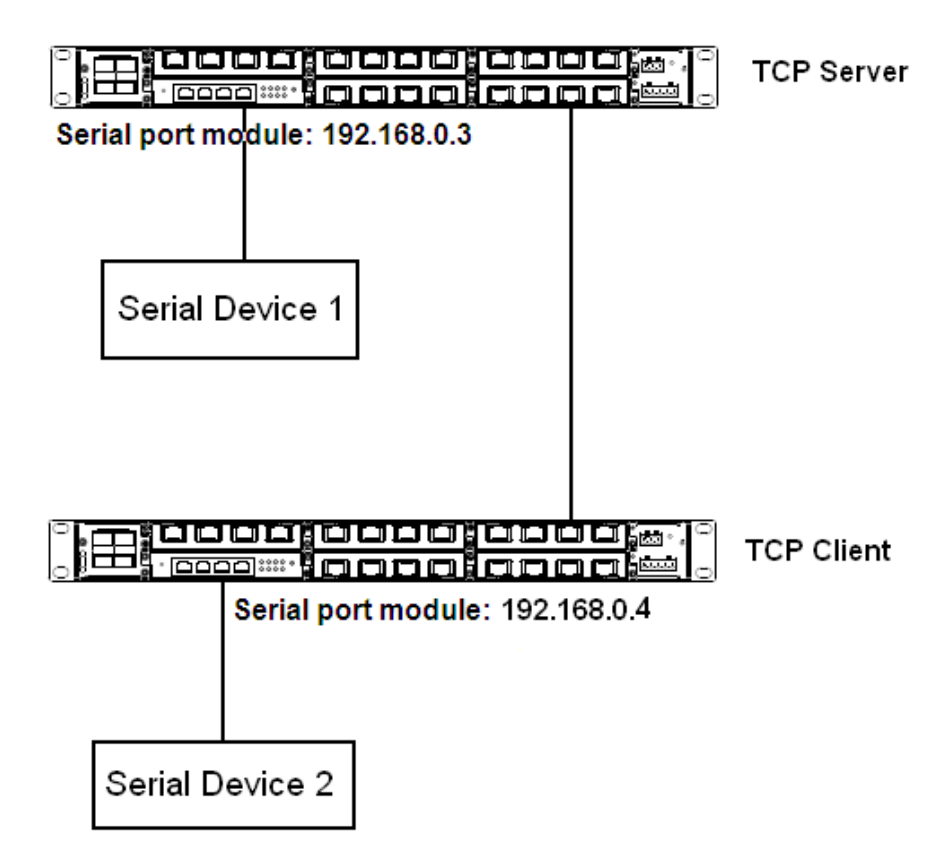

Figure 74 Serial Port Module-1←→Serial Port Module-2

<span id="page-60-0"></span>As shown in [Figure 74,](#page-60-0) connect serial device 1 to serial port 1 of serial port module-1, serial device 2 to serial port 2 of serial port module-2, and the network port of SICOM3028GPT-1 to that of SICOM3028GPT-2. Because SICOM3028GPT-1 communicates with SICOM3028GPT-2 through Ethernet ports, the connection allows communication between distant serial devices.

The IP address of serial port module-1 is 192.168.0.3, and that of serial port module-2 is 192.168.0.4. Configure serial port module-1 to work in TCP server mode, and serial port module-2 to work in TCP client mode. Detailed steps are as follows:

Configuration on serial port module-1:

- Serial Data Port ID: D1
- Protocol Type: TCP
- Server/Client: Server
- $\triangleright$  Port Number: 9201 (default). You can set the port number to a value ranging from 1024 to 65000.
- $\triangleright$  Keep the default settings for the other parameters unless otherwise required, as shown in

#### [Figure 75.](#page-61-0)

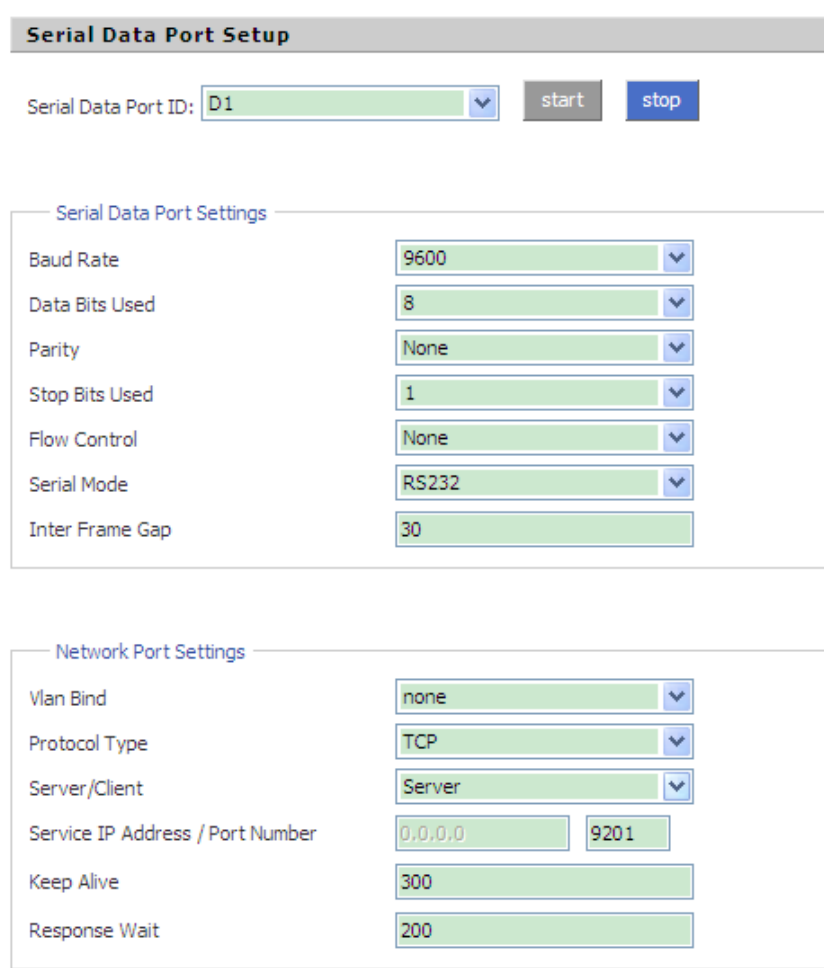

Figure 75 Configuring Serial Port Module-1 as TCP Server

<span id="page-61-0"></span>Configuration on serial port module-2:

- ▶ Serial Data Port ID: D2
- ▶ Protocol Type: TCP
- ▶ Server/Client: Client
- $\triangleright$  Send To: 192.168.0.3 (IP address of serial port module-1)
- $\triangleright$  Port: 9201 (same as the TCP port number of serial port module-1)
- Description: Description of serial port module-1
- $\triangleright$  Keep the default settings for the other parameters unless otherwise required, as shown in [Figure 76.](#page-62-0)

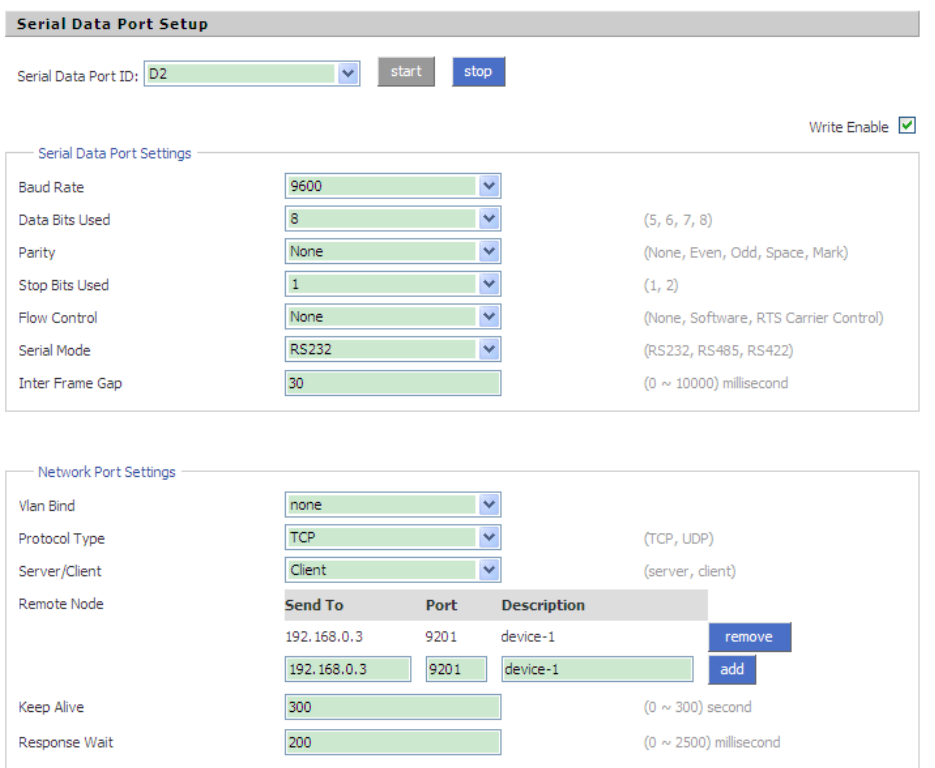

<span id="page-62-0"></span>Figure 76 Configuring Serial Port Module-2 as TCP Client

# <span id="page-63-0"></span>**Appendix: Acronyms**

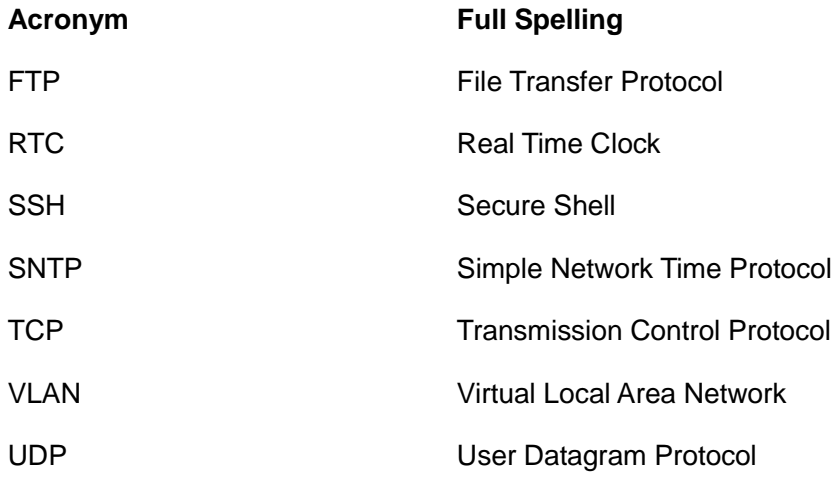